<span id="page-0-0"></span>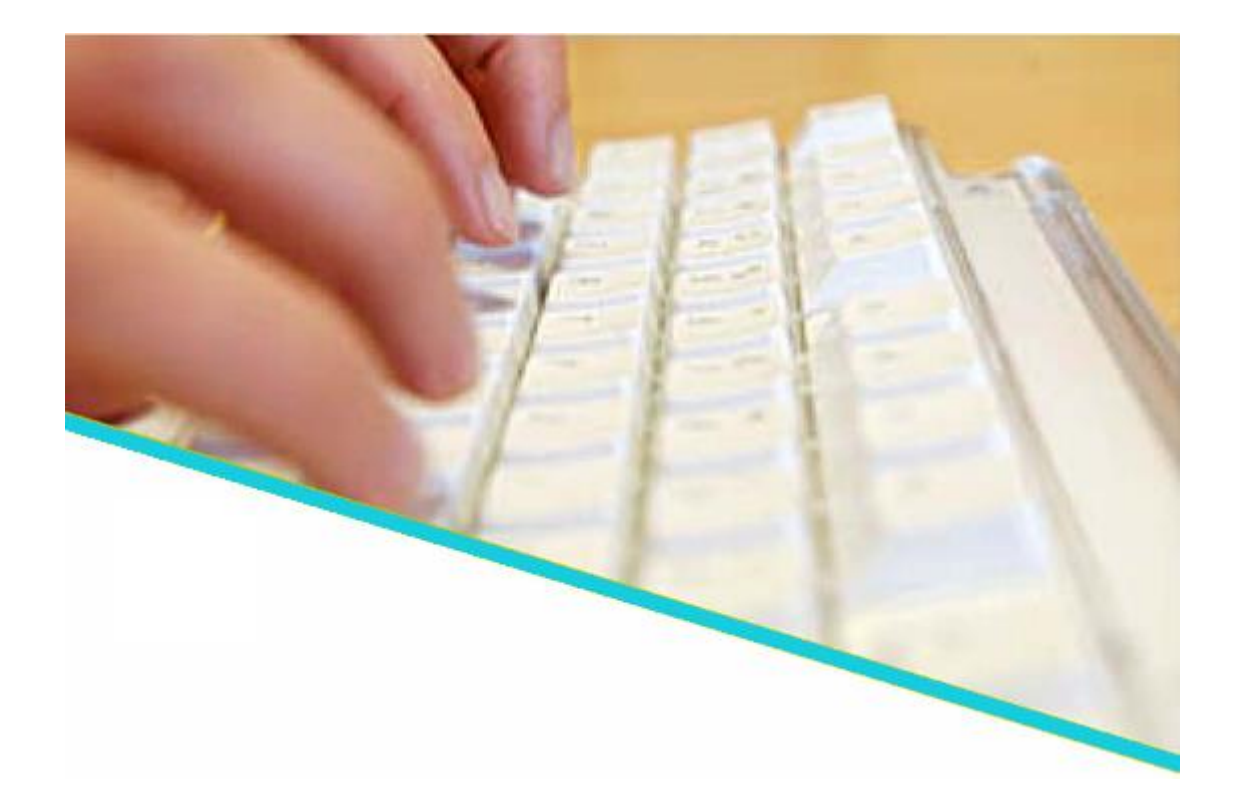

# **Handleiding voor aanbieders Deel 1: accreditatie aanvragen**

**Januari 2024**

**Versie 0.40**

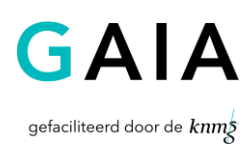

**[1](#page-0-0)**

# INHOUDSOPGAVE

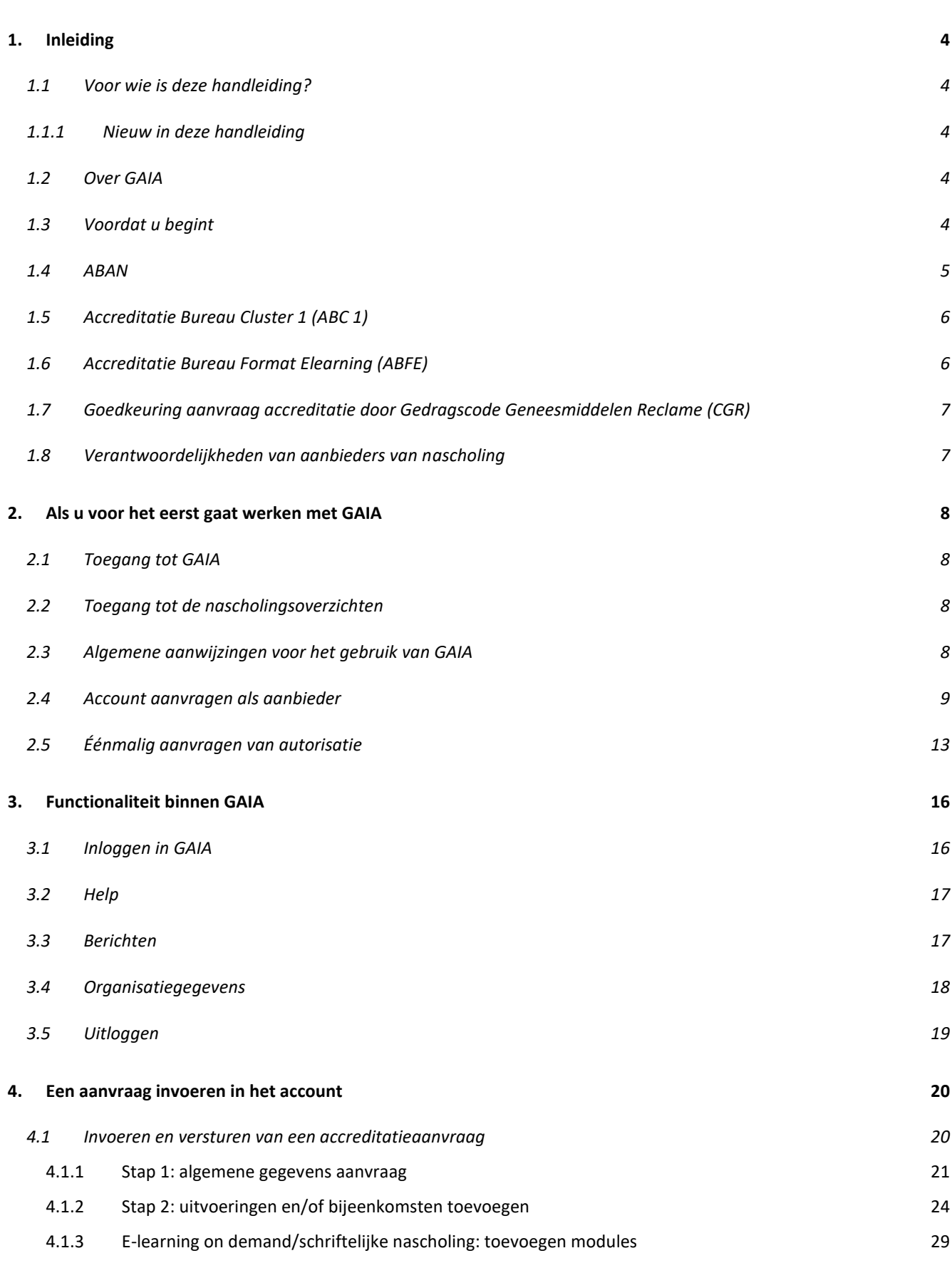

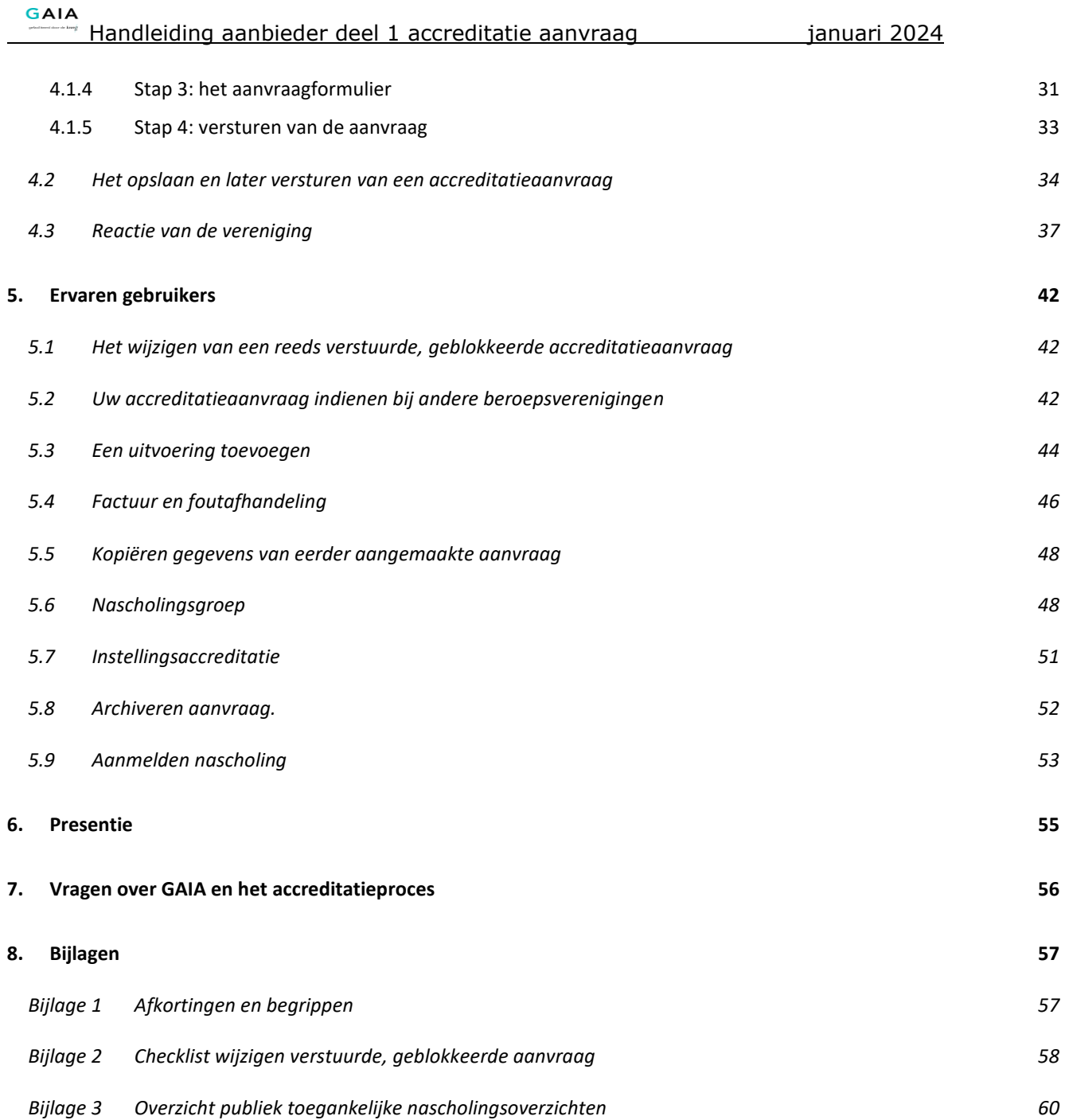

# <span id="page-3-0"></span>1. INLEIDING

# <span id="page-3-1"></span>**1.1 Voor wie is deze handleiding?**

Deze handleiding is bedoeld voor aanbieders van nascholing die gaan werken met de internetapplicatie GAIA.

# <span id="page-3-2"></span>**1.1.1 Nieuw in deze handleiding**

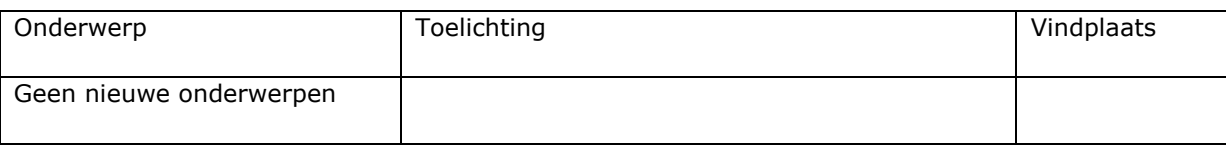

# <span id="page-3-3"></span>**1.2 Over GAIA**

Nascholing is essentieel voor een arts om de juiste competenties en vaardigheden van zijn beroep te behouden. Met ingang van 1 januari 2006 zijn er voor de herregistratie van specialisten wettelijke kwalitatieve eisen gesteld. Elke 5 jaar vindt er een toetsmoment plaats, waarbij de specialist moet kunnen aantonen dat hij 200 punten heeft behaald met geaccrediteerde nascholing.

In april 2005 is door de beroepsverenigingen, verzameld in het Accreditatie Overleg, besloten te kiezen voor een gezamenlijk geautomatiseerd systeem, ten behoeve van het proces van accrediteren en herregistreren. Een en ander is uitgewerkt in het project GAIA.

GAIA staat voor: **G**emeenschappelijke **A**ccreditatie **I**nternet **A**pplicatie. GAIA ondersteunt op eenvoudige wijze het proces rondom accrediteren en herregistreren. GAIA is/wordt toegankelijk voor een grote groep gebruikers: artsen, beroepsverenigingen, registratiecommissies en aanbieders van nascholing. GAIA kent een uniforme werkwijze, resulterend in een hoge mate van efficiency en overzichtelijkheid.

- de **arts** (professional) heeft de mogelijkheid binnen GAIA te zoeken naar geaccrediteerde nascholing. Punten toegekend aan deze nascholing worden automatisch bijgeschreven aan het persoonlijk dossier wanneer de arts de nascholing heeft bijgewoond.
- **beroepsverenigingen** (beroepsgroepen / accrediterende verenigingen) gebruiken GAIA t.b.v. het proces rondom accreditatie van nascholing.
- aanbieders van nascholing (opleiders) kunnen middels GAIA nascholing aanbieden ter accreditatie.

# <span id="page-3-4"></span>**1.3 Voordat u begint**

Voordat u begint is het raadzaam de informatie te lezen voor aanbieders, te vinden via de link [http://www.knmg.nl/aanbieder.](http://www.knmg.nl/aanbieder) In dat scherm vindt u de link naar de handleidingen en de linken

-

voor toegang tot GAIA. Heeft u meer algemene vragen over GAIA, dan kunt u via verschillende kanalen informatie krijgen:

- De website van de betreffende beroepsvereniging
- De website van KNMG [www.knmg.nl/accreditatie](http://www.knmg.nl/accreditatie)

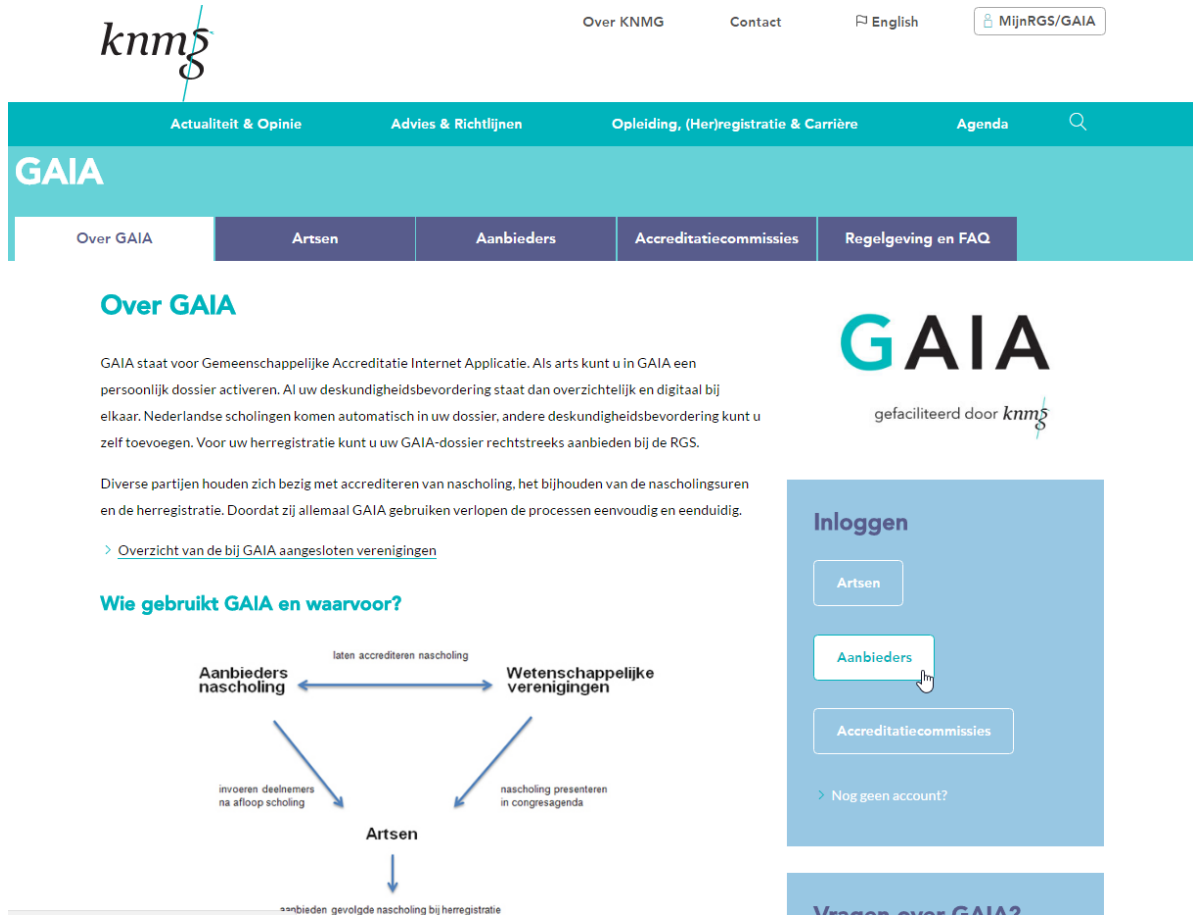

## <span id="page-4-0"></span>**1.4 ABAN**

#### **Eén loket voor accreditatie algemene nascholing**

Het Accreditatie Bureau Algemene Nascholing (ABAN) is per 1 januari 2011 het centrale loket voor het aanvragen van accreditatie van algemene nascholing voor:

- huisartsen, specialisten ouderengeneeskunde, artsen voor verstandelijk gehandicapten;
- medisch specialisten;
- sociaal geneeskundigen.

De algemene nascholing betreft de niet-medisch inhoudelijke nascholing op het gebied van:

- gezondheidsrecht
- medische ethiek
- communicatie
- managementvaardigheden
- zorgstelsel, e.d.

Het Accreditatie Bureau Medisch Specialisten (ABMS) is per 1 januari 2011 dus opgegaan in het ABAN. Op dit moment zijn bijna alle verenigingen aangesloten bij het ABAN.

Accreditaties van het ABAN zijn geldig voor alle Big-erkende specialismen m.u.v. radiologie. Hoewel het ABAN altijd voor alle specialismen samen accreditatie toekent, staat het de aanbieder vrij om de doelgroep van zijn nascholing tot een kleiner aantal specialismen te beperken zoals een nascholing die interessant is voor medisch specialisten, maar niet voor huisartsen. Daartoe klikt u op betreffende verenigingen tijdens het doorlopen van de accreditatiewizard.

Meer informatie over het ABAN en de richtlijnen daarvoor zijn te vinden op [www.knmg.nl/accreditatie.](http://www.knmg.nl/accreditatie) Contactpersoon van het ABAN wordt mevrouw A. Louw, bureaumanager, [accreditatiebureau@fed.knmg.nl.](mailto:accreditatiebureau@fed.knmg.nl)

# <span id="page-5-0"></span>**1.5 Accreditatie Bureau Cluster 1 (ABC 1)**

Eén loket voor vakinhoudelijke nascholing CvAH, Verenso en NVAVG.

Het Accreditatie Bureau Cluster 1 was het centrale loket voor aanvragen van algemene nascholing specifiek voor de NVAVG, Verenso of de CvAH. Vanaf januari 2011 vallen alleen vakinhoudelijke nascholingen voor genoemde beroepsverenigingen onder het ABC1. Meer informatie is te vinden op [www.knmg.nl/aanbieder](http://www.knmg.nl/aanbieder) en dan het kopje Regels voor toekennen accreditatiepunten per specialismen en klikken op de link Huisartsen (College [voor Accreditatie Huisartsen\).](http://www.cvah.net/)

# <span id="page-5-1"></span>**1.6 Accreditatie Bureau Format Elearning (ABFE)**

Het Accreditatie Bureau Format Elearning accrediteert uitsluitend het format van de e-learning on demand. Accreditatie van het format door het ABFE is geldig voor alle specialismen en profielen. De aanvraag van accreditatie voor een e-learning on demand wordt in 2 stappen gedaan. De 1e stap is het insturen van de aanvraag naar het ABFE. De 2e stap is het insturen van de aanvraag naar de wetenschappelijke vereniging(en). Deze stap levert al of niet accreditatiepunten op voor de vakinhoudelijke/medisch inhoudelijke kwaliteit van de e-learning on demand bij de betreffende vereniging waarvoor de scholing is opgezet. Dit kan tot hogere kosten leiden. De accreditatietermijn is daarom verlengd tot 2 jaar. De termijn was hiervoor 1 jaar standaard. Meer informatie is te vinden op [www.knmg.nl/abfe](http://www.knmg.nl/abfe)

#### <span id="page-6-0"></span>**1.7 Goedkeuring aanvraag accreditatie door Gedragscode Geneesmiddelen Reclame (CGR)**

Aanbieders van nascholingen die op een bepaalde manier worden (mede)gefinancierd door het bedrijfsleven moeten vooraf goedkeuring vragen bij het CGR. Daarna kan de aanvraag voor accreditatie naar de vereniging. Dit geldt voor alle specialismen binnen de KNMG. Voor meer informatie zie de [handleiding.](http://www.cgr.nl/nl-NL/Medische-congressen/Handleiding-zelfevaluatie)

#### <span id="page-6-1"></span>**1.8 Verantwoordelijkheden van aanbieders van nascholing**

Het is de verantwoordelijkheid van de aanbieder van nascholing om de accreditatieaanvraag op de juiste wijze via GAIA in te dienen, met een juiste en volledige inhoud. Heeft u problemen met het invoeren van uw gegevens, dan kunt u contact opnemen met de helpdesk.

Tijdens het invoeren van uw gegevens zal het systeem enkele controles uitvoeren, bijvoorbeeld of een datumveld correct is ingevuld, of dat u alle verplichte gegevens heeft ingevuld.

Nadat u uw accreditatieaanvraag heeft ingediend, zal de accrediterende vereniging uw aanvraag controleren op inhoud en volledigheid. U wordt hierover bericht, met eventueel het verzoek gegevens aan te passen of informatie toe te voegen. In alle gevallen blijft u als aanbieder van nascholing verantwoordelijk voor het wijzigen en indienen van uw aanvraag.

Zodra de accreditatieaanvraag is ontvangen door de accrediterende vereniging zal er een factuur worden aangemaakt. Het verschuldigde bedrag dient u te betalen alvorens de accrediterende vereniging start met het beoordelen van de aanvraag. Als aanbieder van nascholing bent u zelf verantwoordelijk voor het tijdig en op de juiste wijze betalen van het verschuldigde bedrag. Tijdig betekent in dit geval binnen de termijn die op de factuur staat. Op de juiste wijze betekent dat u het juiste bedrag overmaakt op het juiste bankrekeningnummer, met het juiste betalingskenmerk.

# <span id="page-7-0"></span>2. ALS U VOOR HET EERST GAAT WERKEN MET GAIA

# <span id="page-7-1"></span>**2.1 Toegang tot GAIA**

Aanbieders van nascholing kunnen toegang krijgen tot GAIA middels de onderstaande link: [www.knmg.nl/aanbieder.](http://www.knmg.nl/aanbieder) Op deze pagina vindt u daarnaast een link naar handleidingen en andere belangrijke informatie voor aanbieders.

# <span id="page-7-2"></span>**2.2 Toegang tot de nascholingsoverzichten**

Elke beroepsvereniging heeft een eigen nascholingsoverzicht dat door de artsen te raadplegen is. Dit overzicht is openbaar en met een rechtstreekse link te benaderen. U vindt een overzicht in de bijlage achterin deze handleiding.

## <span id="page-7-3"></span>**2.3 Algemene aanwijzingen voor het gebruik van GAIA**

- GAIA is een web-based applicatie welke gebruikt kan worden met een standaard Internet Browser. Ondersteund worden Mozilla Firefox, Chrome en Safari alleen de laatste versie.

**Let op!** Ondersteuning van Internet Explorer 11 (en hoger) is vervallen vanaf maart 2021.

- Internet opties: Privacy moet op normaal staan, d.w.z. coockies dienen niet geblokkeerd te worden. Beveiliging dient op normaal te staan.
- Enkele rapporten worden gemaakt in PDF-formaat. Hiervoor heeft u Acrobat Reader nodig.
- In verschillende schermen wordt tekst onderstreept en verschijnt een handje zodra de muis over deze tekst beweegt. Dit zijn de zogenaamde 'hyperlinks' waarop geklikt kan worden.
- In de meeste schermen wordt **extra uitleg** gegeven. Deze uitleg is te vinden door met de muis op het vraagteken te gaan staan of door deze aan te klikken **[?]**.
- Verplicht in te vullen gegevens worden aangegeven middels een asterix: **\***. Als u verzuimt een verplicht gegeven in te voeren, zal een foutmelding verschijnen in de rechterbovenhoek. GAIA laat u pas verder gaan als u deze gegevens heeft ingevoerd.
- Velden waarbij een <a>
staat zijn zichtbaar in de publieke nascholingsoverzichten van de beroepsverenigingen. Documenten hierbij ge-upload kunnen publiek toegankelijk zijn op internet.
- Middels de TAB-toets kunt u de verschillende invoervelden bereiken.
- Gegevens die in kolommen worden gepresenteerd, kunnen worden gesorteerd door te klikken op de kolomnaam.
- Bij grote pagina's kan naar tekst worden gezocht met de standaard zoekfunctie van de Browser **CTRL+F**.
- Omdat GAIA een internetapplicatie is, kan het voorkomen dat de verbinding wordt onderbroken. Wij raden u daarom aan bij het aanvragen van accreditatie de gegevens tussentijds op te slaan. Gebruik daarvoor de knop **Opslaan** welke in de meeste schermen bovenin aanwezig is.
- Er kan gebruik worden gemaakt van de **rechtermuisknop** voor het openen van een nieuw scherm. Het nieuwe scherm wordt dan geopend in een nieuw venster. Hierdoor wordt het terugkeren naar het eerdere scherm vergemakkelijkt. De gegevens die in dit eerdere scherm zijn ingevoerd blijven dan bewaard.
- Informatie op een scherm kan worden uitgeprint door te klikken met de **rechtermuisknop** op het betreffende scherm en dan afdrukken selecteren.

# <span id="page-8-0"></span>**2.4 Account aanvragen als aanbieder**

Als u naar [www.knmg.nl/aanbieder](http://www.knmg.nl/aanbieder) gaat en dan klikt op de link: "Direct inloggen of een account aanvragen voor aanbieders" komt u op de inlogpagina voor aanbieders terecht.

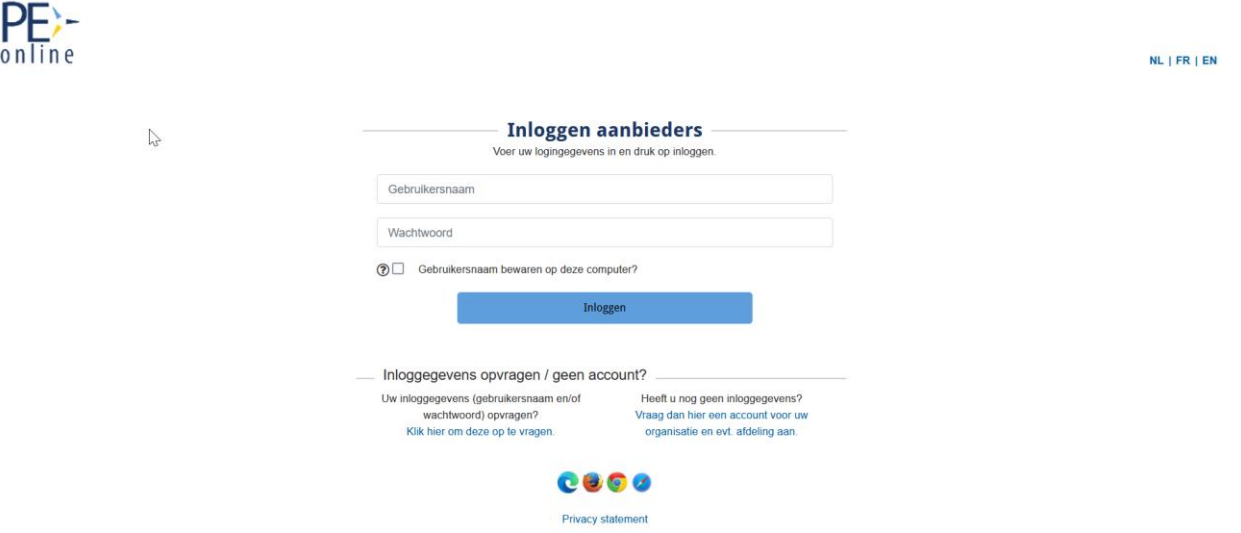

Als u dus nog geen logingegevens heeft, kunt u op het loginscherm de link: "Vraag dan hier een account voor uw organisatie en evt. afdeling aan" aanklikken om een account aan te maken als aanbieder.

In het vervolgscherm voor het aanmaken van het account kunt u de gegevens van uw organisatie en eventueel afdeling invullen.

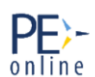

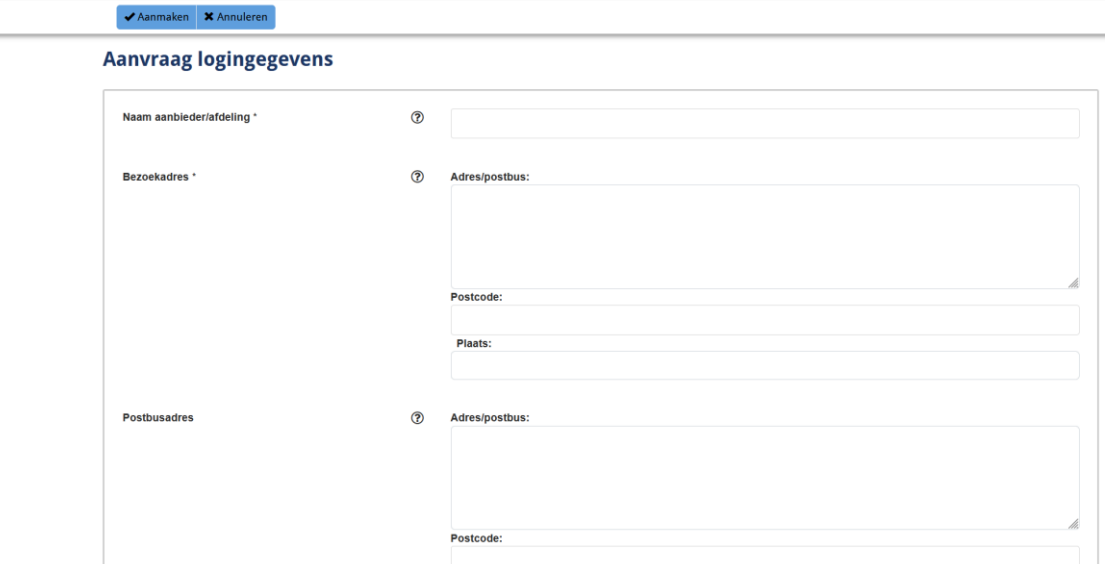

Voor het goed kunnen registreren van uw organisatie heeft GAIA deze gegevens nodig. Nadat u de gegevens heeft verstuurd, ontvangt u uw inloggegevens. Na het inloggen in uw account kunt u deze gegevens terugvinden en desgewenst wijzigen via het menu **Organisatiegegevens**. U kunt via dit menu tevens uw organisatielogo opladen, dat gebruikt kan worden in het nascholingsoverzicht en op certificaten.

**Let op**: Uitgangspunt binnen GAIA is dat een organisatie slechts éénmaal wordt geregistreerd voor een account. Indien uw organisatie reeds bekend is in GAIA wordt u daarop geattendeerd door de foutmelding "De naam van organisatie dient uniek te zijn". Krijgt u deze melding, dan adviseren wij u om eerst navraag te doen in uw organisatie naar het bestaande account. U kunt mogelijk gebruik maken van de voor dit account eerder ontvangen logingegevens.

Uitzondering hierop vormen grote organisaties bestaande uit verschillende locaties en/of afdelingen. Vermeld in dat geval achter de naam van de organisatie de afdeling of de locatie om onderscheid te kunnen maken. Dan wordt uw account alsnog aangemaakt.

Mocht het onduidelijk zijn hoe/waarom uw organisatie reeds in GAIA is opgenomen, neemt u dan contact op met de helpdesk.

# **Toelichting bij enkele in te vullen gegevens:**

- De naam van uw organisatie (verplicht): deze dient uniek te zijn.
- Bezoekadres (verplicht)
- Postcode, plaats en land (verplicht)
- Factuuradres: wilt u hier slechts het adres vermelden (dus niet opnieuw de naam van uw organisatie).
- Telefoonnummer (verplicht)
- Emailadres van de organisatie: dit emailadres wordt gebruikt voor het toezenden van boekingen welke via GAIA worden gedaan (dus als een arts zich via GAIA aanmeldt voor een nascholing)
- Omschrijving (verplicht): korte omschrijving van uw organisatie (u kunt de door u ingevoerde tekst enigszins opmaken: vet, cursief, gebruik opsommingstekens etc.). Lukt dit niet, probeer het op een andere computer (buiten het netwerk) nog eens. Indien het veld Omschrijving niet verschijnt, kunt u contact opnemen met de helpdesk.
- Emailadres van de contactpersoon (verplicht): op dit emailadres ontvangt u de logingegevens. U kunt hier 2 emailadressen invoeren gescheiden door een ; en een spatie. Meldingen worden dan naar beide adressen gestuurd.
- Opmerking: U kunt bij het indienen van de accreditatieaanvraag per aanvraag een afwijkend emailadres opgeven, voor inhoudelijke vragen met betrekking tot een nascholing.
- Naam contactpersoon (verplicht)
- Emailadres contactpersoon (verplicht)
- Herhaal emailadres contactpersoon (verplicht)
- Nascholingsaanmeldformulier: u kunt hier aangeven of de deelnemer zich via email kan aanmelden voor nascholing. Dit is later nog te wijzigen. Klik op de link "Activeren en instellen aanmeldformulier" om aanmelden via de website mogelijk te maken. U kunt aangeven welke extra informatie u al dan niet verplicht wilt laten invoeren door de potentiele deelnemer.
- **Opmerking:** De wijziging van procedure is alleen na wijziging van kracht voor nieuw in te voeren aanvragen die geen kopie zijn van een andere aanvraag. In het laatste geval geldt de inschrijfprocedure van de gekopieerde aanvraag.

- Meldingen; u kunt kiezen of en hoe u per email op de hoogte wordt gesteld van meldingen in GAIA. De instelling "nooit" betekent dus dat u nooit emailberichten van meldingen in GAIA in uw persoonlijke inbox krijgt. U moet dan zelf in GAIA de meldingen checken.

Na het klikken op de knop **OK** bovenin het scherm krijgt u een bevestiging dat uw aanvraag voor logingegevens is verstuurd.

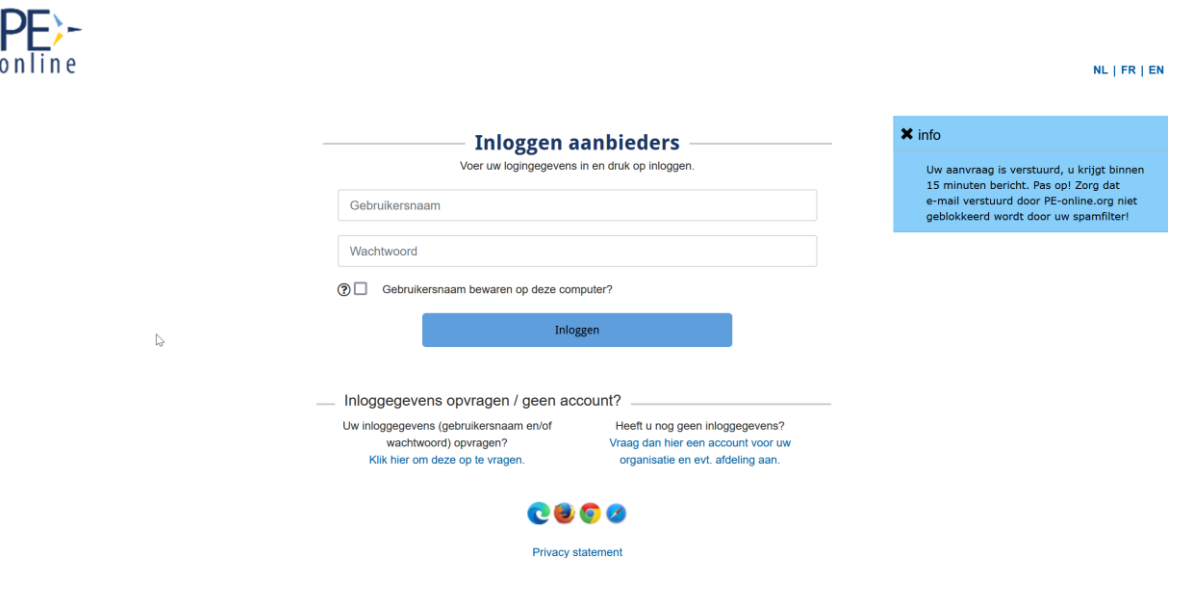

Nadat uw aanvraag voor logingegevens is verwerkt, ontvangt u op het opgegeven emailadres een bericht met uw logingegevens. Let op dit kan enkele minuten duren. Het emailbericht met uw logingegevens ziet er als volgt uit:

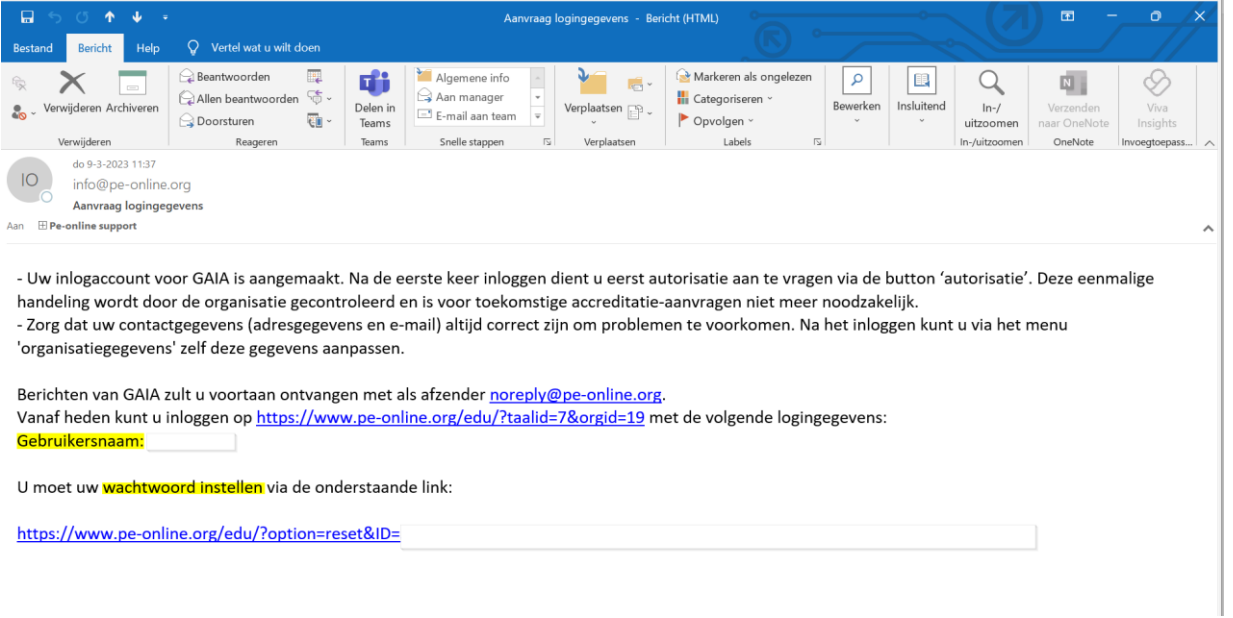

# <span id="page-12-0"></span>**2.5 Éénmalig aanvragen van autorisatie**

Nadat u toegang heeft gekregen tot GAIA, dient u zich éénmalig te laten autoriseren als organisatie. Hierbij wordt onder andere vastgesteld welke tariefstructuur gehanteerd zal gaan worden. Ook wordt gecontroleerd of uw organisatie reeds is opgenomen in KNMG-GAIA.

Zodra u inlogt met uw gebruikersnaam en wachtwoord, opent het account op de pagina voor autorisatie. In het autorisatiescherm vindt u overzicht met organisaties en verenigingen waarvoor u autorisatie kunt aanvragen (KNMG-GAIA).

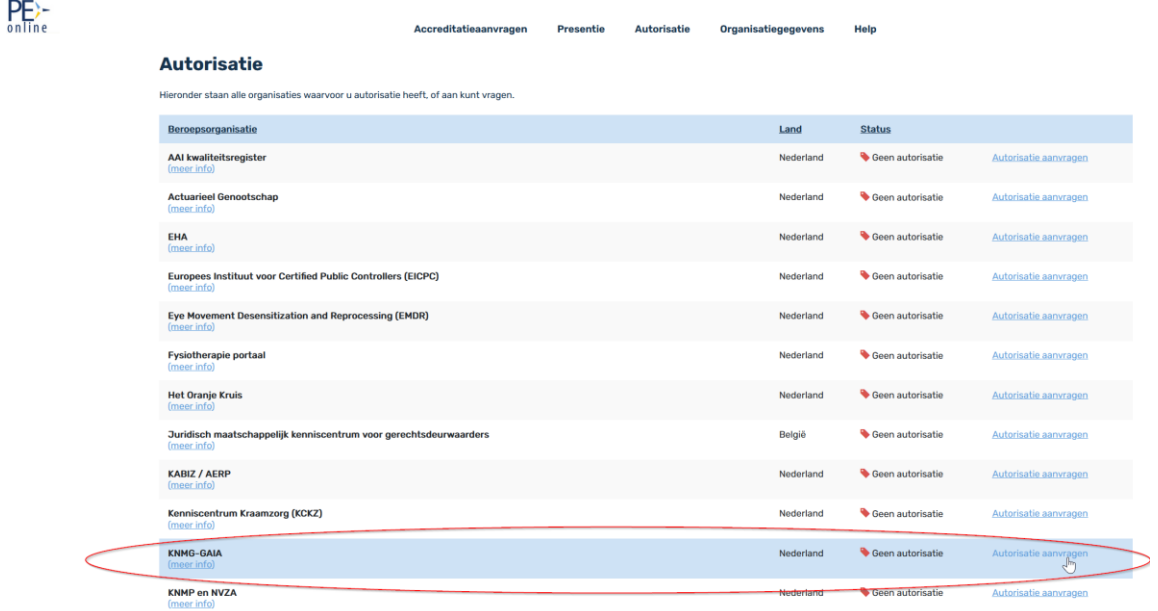

Klik op Autorisatie aanvragen rechts in het scherm. Als autorisatie is verleend, verandert het rode licht in een groen licht met vermelding Autorisatie verleend. Autorisatie per vereniging van de KNMG is niet mogelijk. U vraagt autorisatie aan bij de KNMG voor alle verenigingen tegelijk die aangesloten zijn bij de KNMG.

**Let op:** eventueel autorisatie aanvragen bijv voor de **FGZPt** doet u ook via dit scherm. U houdt dus hetzelfde account voor beide organisaties voor het indienen van een aanvraag. De aanvraag kan tegelijkertijd naar beide organisaties worden verstuurd. Zie ook scherm hierboven.

In het vervolgscherm kunt u uw organisatiegegevens aanvullen. Verplicht in te vullen gegevens hebben een sterretje.

**GAIA** Handleiding aanbieder deel 1 accreditatie aanvraag januari 2024

 $DE$ 

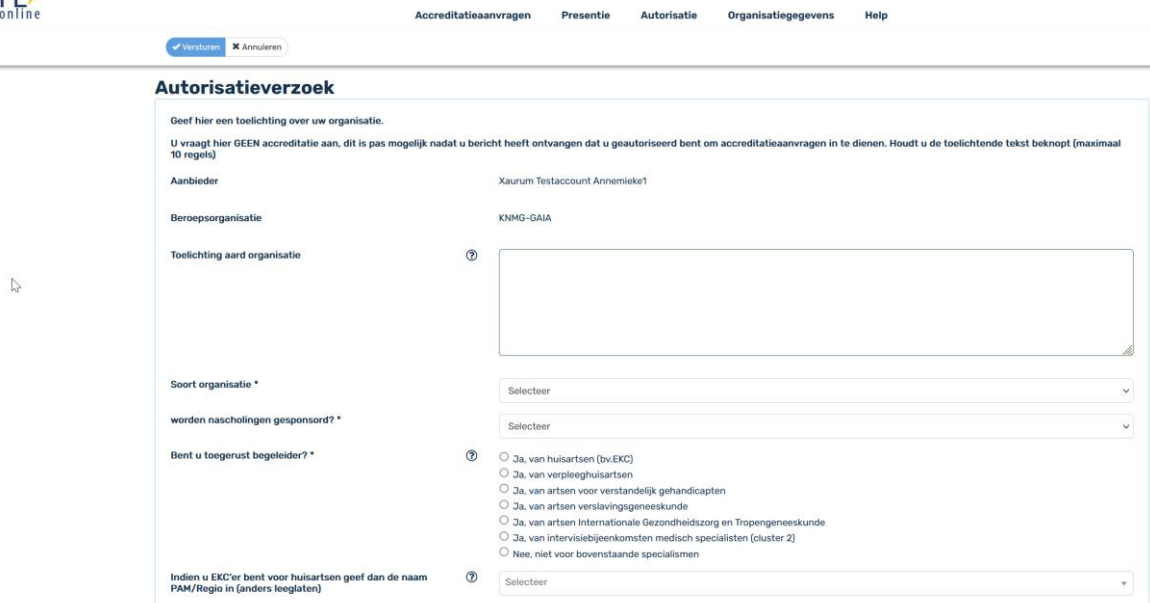

De vragen: "Bent u toegerust begeleider?" en "Indien u EKC-er bent voor huisartsen geef dan de naam PAM/Regio (anders leeg laten)" hebben betrekking op aanbieders/begeleiders van nascholing alleen voor verpleeg-of huisartsen. Meer informatie (handleidingen) voor EKC-er vindt u op: **PAM en EKC** 

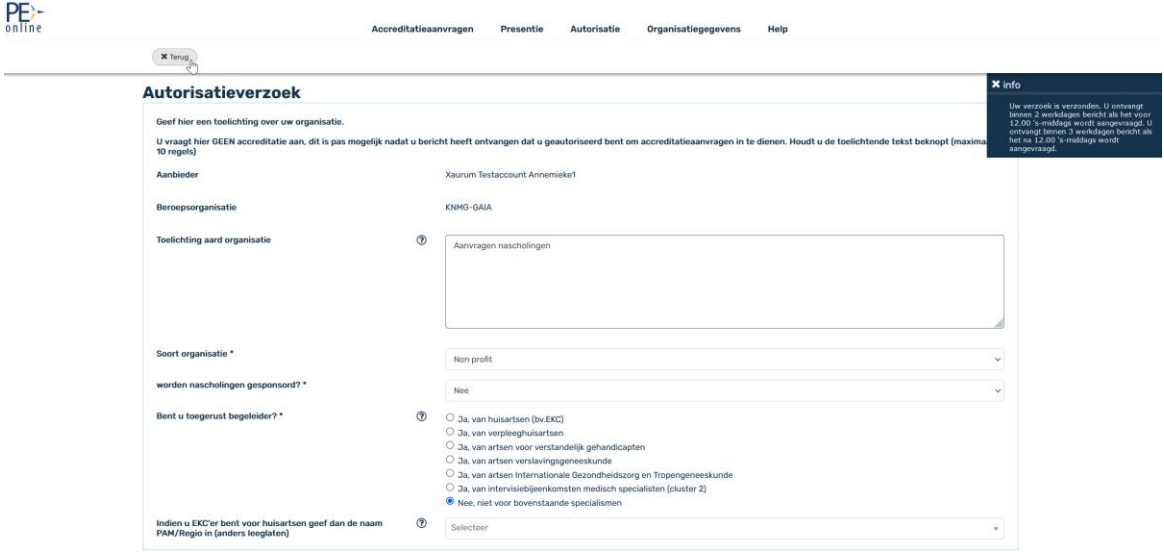

Na het klikken op de knop **OK** bovenin het scherm krijgt u een bevestiging dat uw aanvraag is verstuurd. Uw aanvraag voor autorisatie wordt in behandeling genomen. Normaliter ontvangt u binnen één werkdag uitsluitsel over uw autorisatieaanvraag. Mocht dit veel langer duren, neemt u dan contact op met de helpdesk.

Nadat uw aanvraag voor autorisatie is verwerkt, ontvangt u op het opgegeven emailadres een bevestiging.

Ga naar GAIA en log in met uw inloggegevens. In het beginscherm ziet u rechts bovenin de link Berichten staan. Klik op de link Berichten om uw eerste bericht of melding te lezen betreffende de autorisatie: *U bent nu geautoriseerd om accreditatie aanvragen in te dienen.*

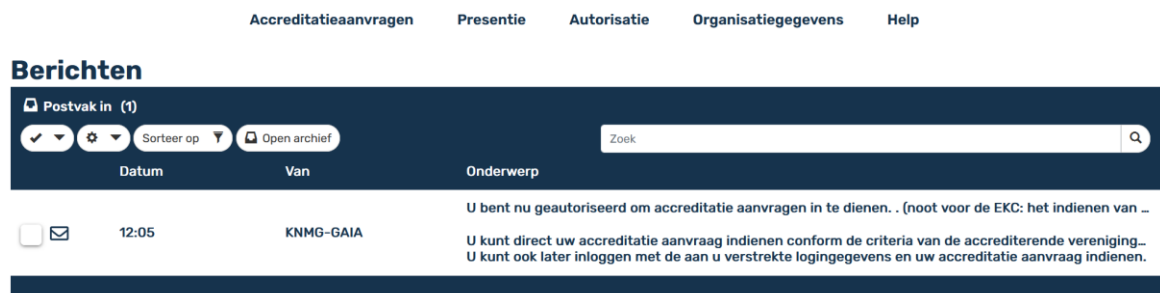

U kunt de melding openen door erop te klikken.

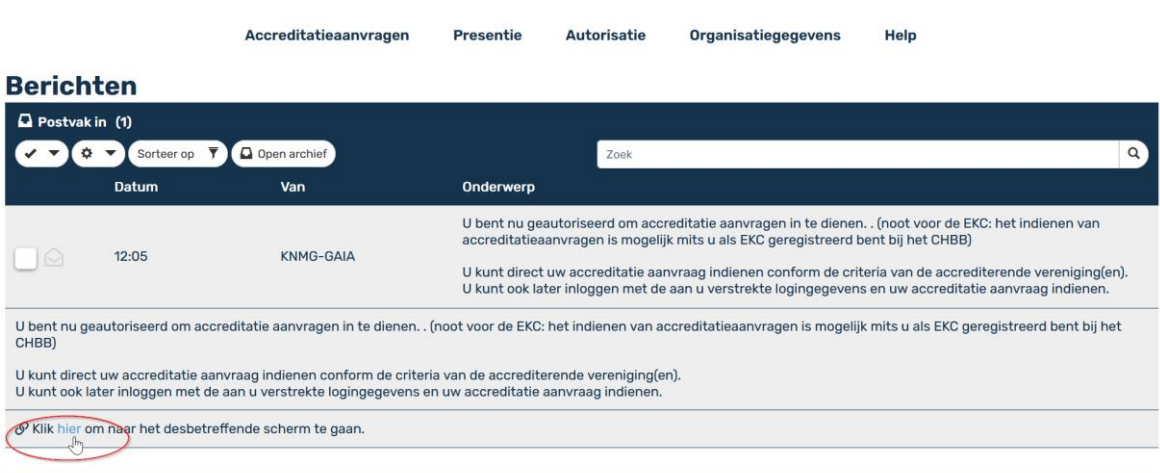

# <span id="page-15-0"></span>3. FUNCTIONALITEIT BINNEN GAIA

# <span id="page-15-1"></span>**3.1 Inloggen in GAIA**

Na het inloggen via de pagina [www.knmg.nl/aanbieder](http://www.knmg.nl/aanbieder) kunt u klikken op de link om in te loggen in GAIA. Dan verschijnt het loginscherm van GAIA:

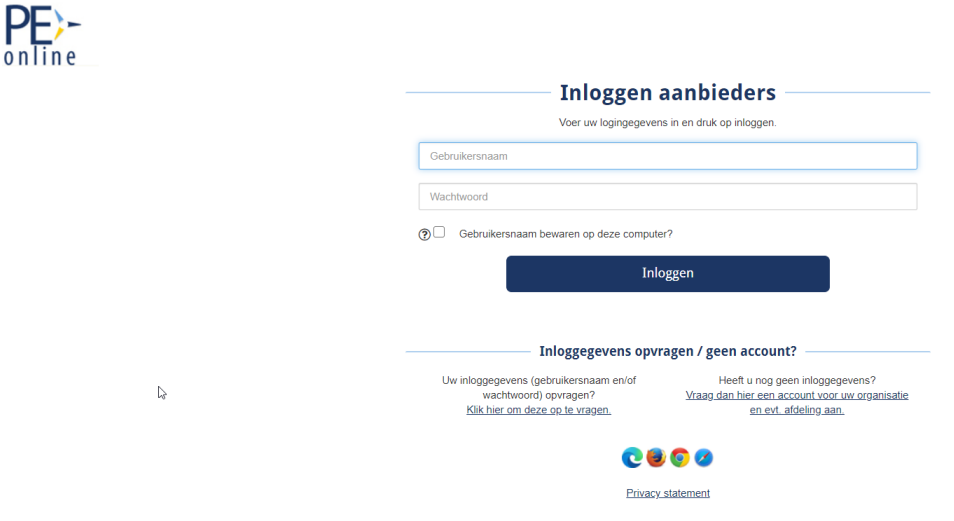

Na inloggen zijn de volgende menu items zijn beschikbaar:

- 1. Berichten
- 2. Uitloggen
- 3. Accreditatieaanvragen
- 4. Presentie
- 5. Autorisatie
- 6. Organisatiegegevens
- 7. Help

Afhankelijk van de grootte van het scherm zijn deze menu items in beeld of weergegeven na klikken op:

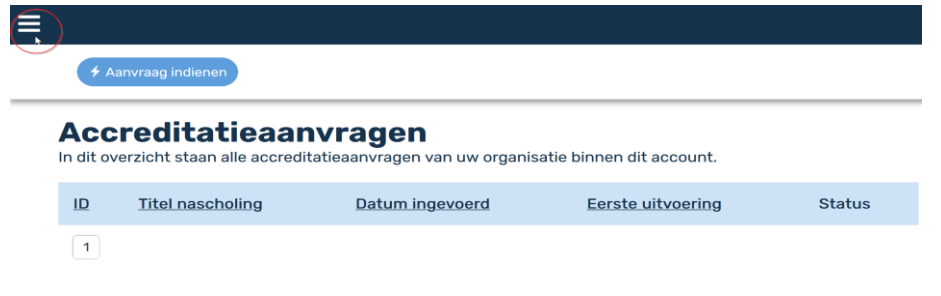

#### <span id="page-16-0"></span>**3.2 Help**

Bovenin het scherm staat de Help-knop. Na het klikken op deze knop krijgt u een overzicht van veel gestelde vragen in GAIA. (Pe-online). Deze lijst wordt regelmatig aangevuld met nieuwe informatie.

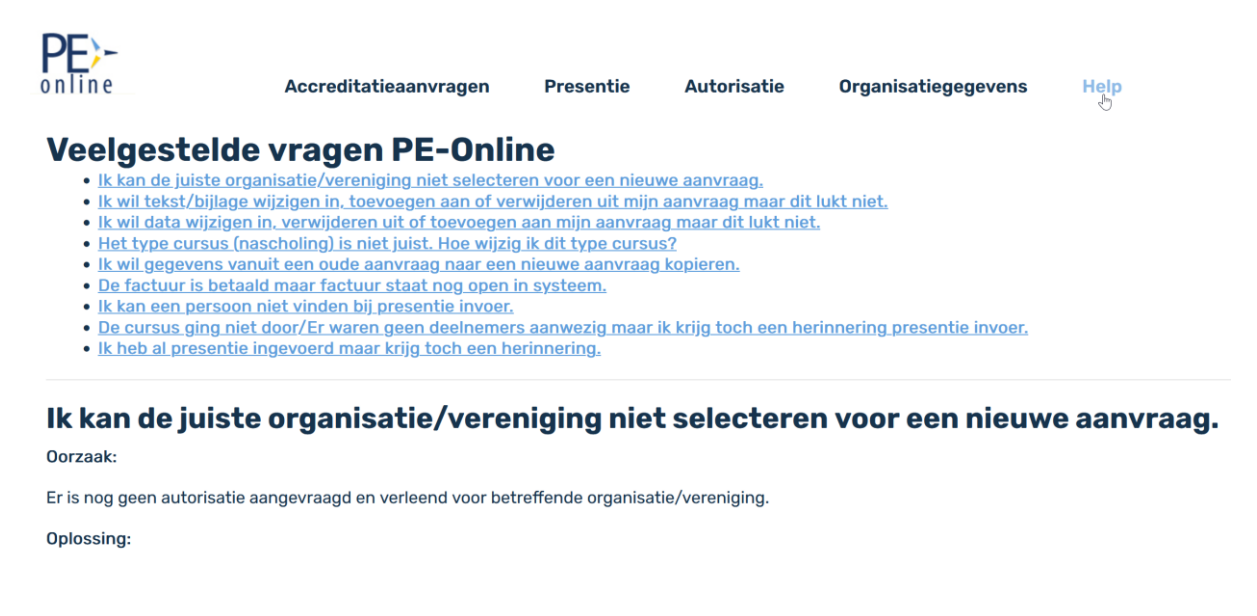

# <span id="page-16-1"></span>**3.3 Berichten**

Onder Berichten staat een overzicht van alle meldingen aan uw organisatie. U kunt een melding inzien door er op te klikken. Zolang de melding vet is afgebeeld, is deze niet geopend. Na openen wordt de melding in normale letters afgebeeld. Na het openen van de melding kunt u doorklikken naar betreffende aanvraag. GAIA bericht u over de aanwezigheid van nieuwe meldingen middels een emailbericht naar het door u opgegeven emailadres.

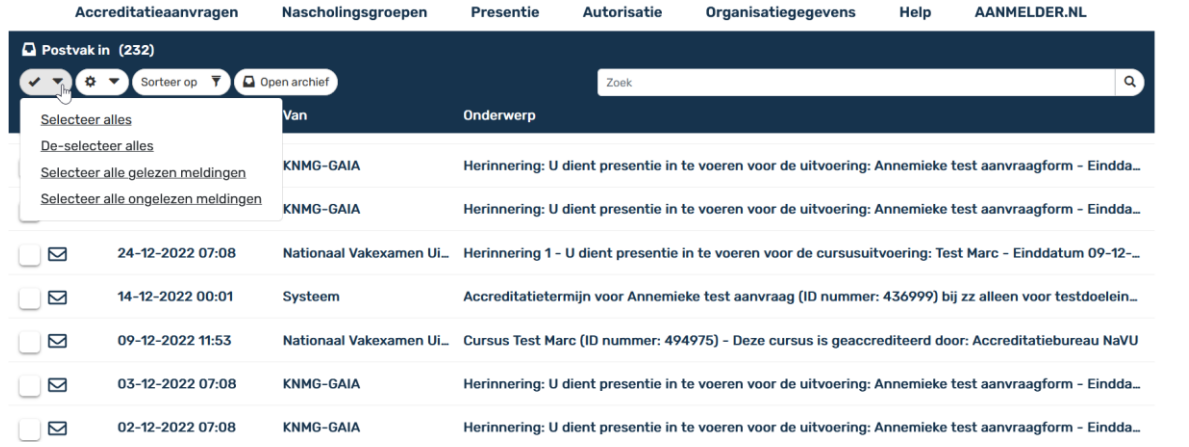

Desgewenst kunt u de melding archiveren. Een enkele melding kunt u selecteren door in het vakje voor de melding te klikken. Vervolgens klikt u op het icoontje Instellingen  $\bullet\bullet\bullet$  en

selecteert u "Plaats selectie in Archief". U kunt zo ook meerdere meldingen selecteren en tegelijkertijd archiveren.

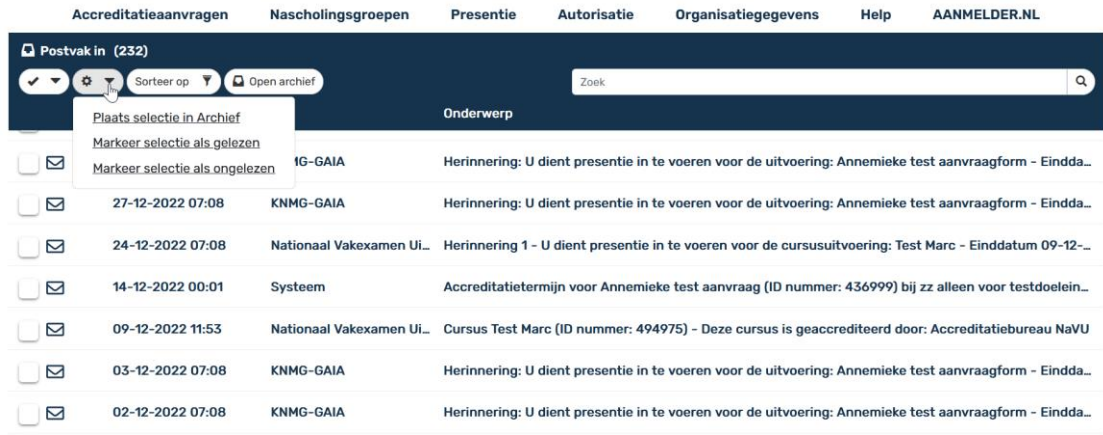

U kunt het bericht ook weer terug plaatsen in Postvak In. U klikt op het icoontje Open archief. Dan klikt u in het vakje voor de melding en klikt op "Plaats selectie in Postvak In".

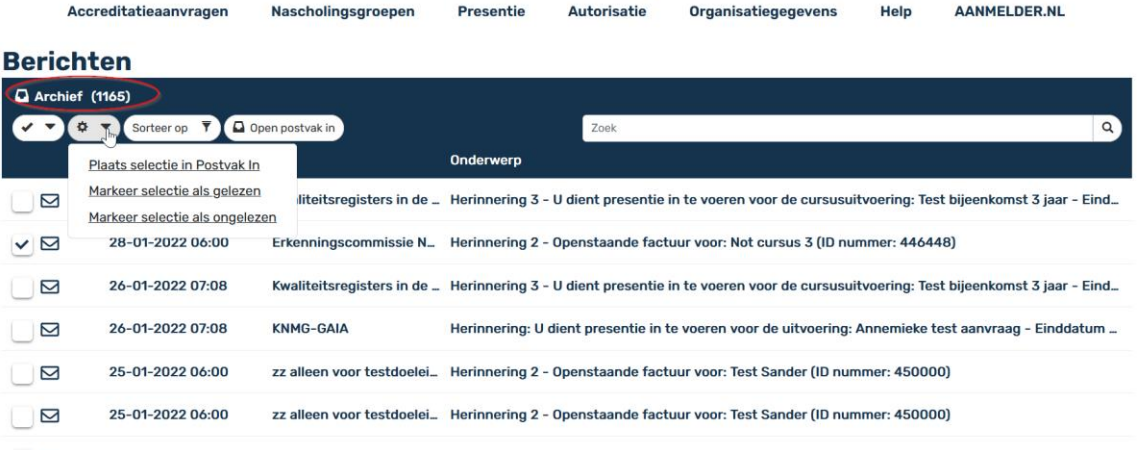

**Let op**: beantwoorden van meldingen kan niet vanuit dit Berichtenoverzicht. U moet eerst betreffende aanvraag aanklikken en naar het detailscherm gaan om via Vraag/antwoord te beantwoorden. Voor sommige meldingen kunt u d.m.v. een link in het bericht (Klik hier om naar betreffend scherm te gaan) direct doorklikken naar het detailscherm.

## <span id="page-17-0"></span>**3.4 Organisatiegegevens**

In het menu **Organisatiegegevens** vindt u de gegevens van uw organisatie zoals deze zijn vastgelegd in GAIA. U kunt als aanbieder deze gegevens aanpassen of wijzigen. Er is mogelijkheid om een factuuradres in te vullen. Hierdoor worden de gegevens bij het factuuradres automatisch op de factuur vermeld die de vereniging aanmaakt voor uw accreditatie aanvraag. (pas op: het systeem verstuurt zelf geen facturen per post).

U kunt hier ook aangeven hoe meldingen vanuit GAIA aan u worden gestuurd. Standaard staan deze op Direct, voor zowel hoge als normale prioriteit meldingen. Wij raden u aan deze instelling te handhaven. Desgewenst kunt u deze instelling wijzigen in 1X per 24 uur of 1X per week. De overige functionaliteiten onder **Organisatiegegevens** worden verderop in de handleiding behandeld.

# <span id="page-18-0"></span>**3.5 Uitloggen**

U kunt via menu item uitloggen uit uw account in GAIA.

# <span id="page-19-0"></span>4. EEN AANVRAAG INVOEREN IN HET ACCOUNT

# <span id="page-19-1"></span>**4.1 Invoeren en versturen van een accreditatieaanvraag**

U kunt accreditatieaanvragen indienen zodra u bent geautoriseerd door de KNMG. Klik op de knop **Accreditatieaanvragen** bovenin het scherm. Het volgende scherm verschijnt:

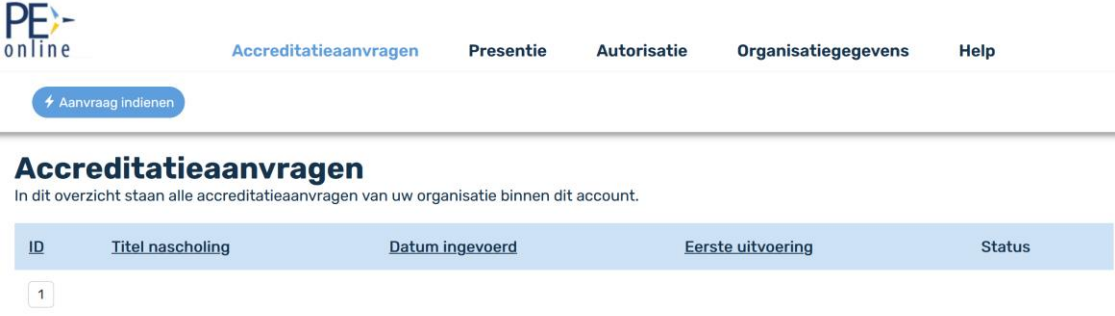

Op dit moment staan er nog geen aanvragen in uw overzicht.

**Let op:** indien u nog geen autorisatie heeft en u klikt op de knop **Aanvraag indienen**, dan geeft GAIA u de volgende melding: "U heeft nog geen autorisatie gekregen om accreditatieaanvragen in te dienen". U kunt dus geen nieuwe accreditatieaanvraag indienen.

# **Voor het indienen van een accreditatieaanvraag worden de volgende stappen onderscheiden:**

Stap 1: algemene gegevens:

- selecteer de beroepsvereniging(en) waar u de aanvraag wilt indienen
- invoeren algemene gegevens over de nascholing
- invoeren contactgegevens
- Stap 2: afhankelijk van type nascholing: toevoegen uitvoeringen en/of bijeenkomsten of modules
- Stap 3: invullen van het aanvraagformulier
- Stap 4: controleren van de ingediende accreditatieaanvraag
- Stap 5: versturen van de accreditatieaanvraag

#### <span id="page-20-0"></span>4.1.1 Stap 1: algemene gegevens aanvraag

U klikt in het menu **Accreditatieaanvragen** op de knop **Aanvraag indienen**. Het volgende scherm verschijnt:

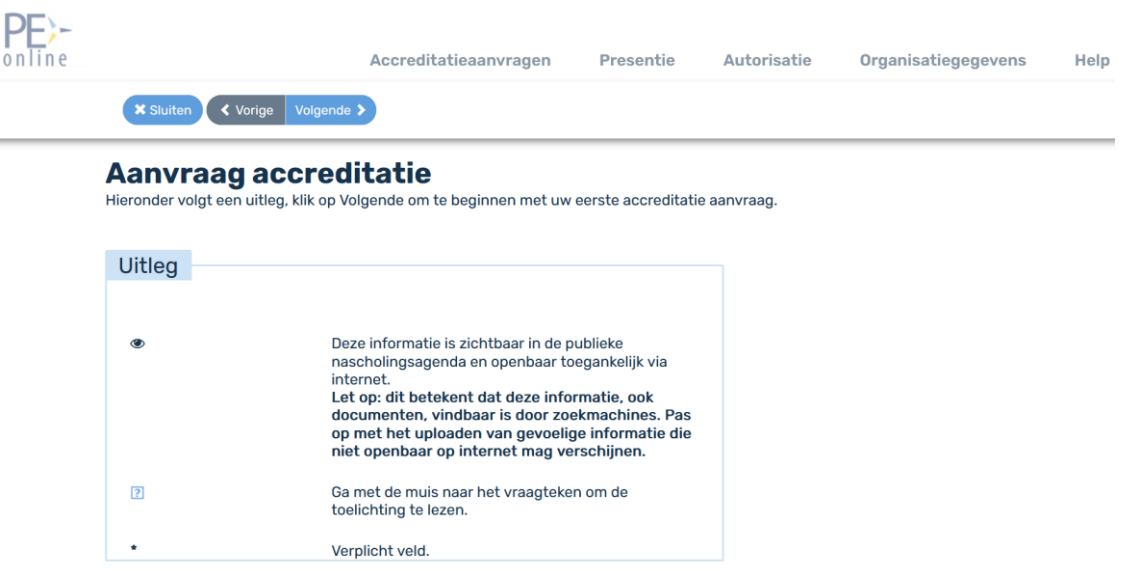

Mocht u al aanvragen hebben gedaan dan krijgt u onderstaand scherm na het klikken op de knop Aanvraag indienen:

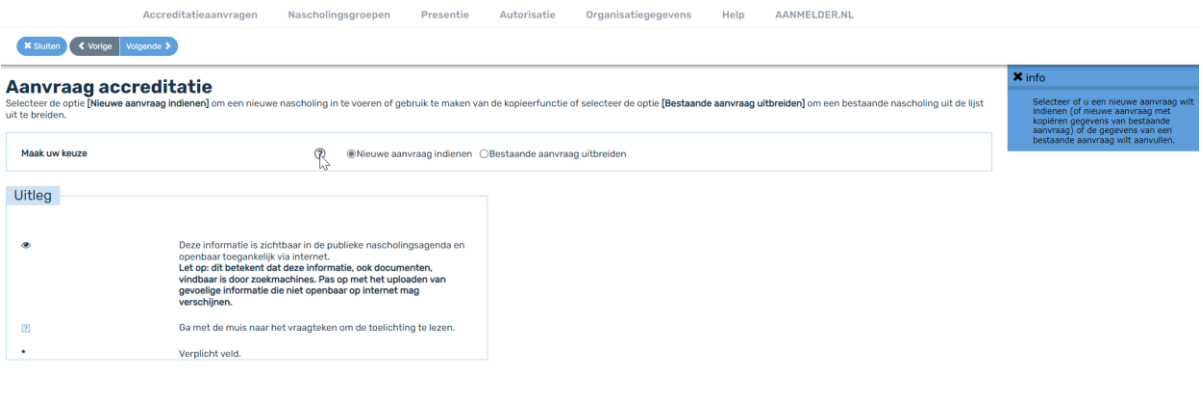

#### Klik op de knop **Volgende**.

X Sluiten < Vorige Volgende >

KNMG-GAIA

#### Aanvraag accreditatie

[Nieuwe nascholing of kopieren bestaande nascholing]

- □ Accreditatie (& registratie) Bureau Intensive Care (ABIC)
- □ Accreditatie (& registratie) Bureau Intensive Care (<br>■ Accreditatie Bureau Algemene Nascholing (ABAN)<br>□ Accreditatie Bureau Format E-learning (ABFE)
- 
- Chandicapten) (ABC1)<br>
Chandicapten) (ABC1)<br>
gehandicapten) (ABC1)<br>
gehandicapten) (ABC1)
- ⊃<br>□ Accreditatiebureau Sociale Geneeskunde (AbSg)
- 
- □ Acceditationical codiale centeskantie (ACC<br>
□ Aios Orthopedie (verplichte cursussen)<br>
□ Nederlands Oogheelkundig Gezelschap (NOG)
- Nederlandse Internisten Vereniging (NIV)
- □ Nederlandse Orthopaedische Vereniging (NOV)<br>□ Nederlandse Orthopaedische Vereniging (NOV)<br>□ Nederlandse Vereniging Cosmetische Geneeskunde (NVCG)
- Hodorlandeo Toro<br>□ Nadarlandea Vara uan Artean voor Londziaktan an Tuharculoea (NN/ALT)

Let op: E-learning moet eerst naar het ABFE gestuurd worden. Blended learning voert u in als type fysieke bijeenkomst en moet ook eerst naar het ABFE gestuurd. Zie hiervoor paragraaf 4.1.2 verderop.

In het scherm dat volgt kunt u aangeven voor welke beroepsvereniging(en) u de aanvraag wilt indienen. Selecteer de beroepsvereniging(en) waar u uw aanvraag wilt indienen.

**Let op**: Een algemene bij- en nascholing stuurt u dus alleen naar het ABAN en niet ook nog naar andere verenigingen.

Om verder te gaan met uw accreditatieaanvraag klikt u op de knop **Volgende**. In het vervolgscherm vindt u meer informatie over de door u gekozen beroepsverenigingen(en).

Meer informatie over accreditatie bij aangesloten verenigingen van de KNMG kunt u krijgen door te klikken op de tekst klik hier.

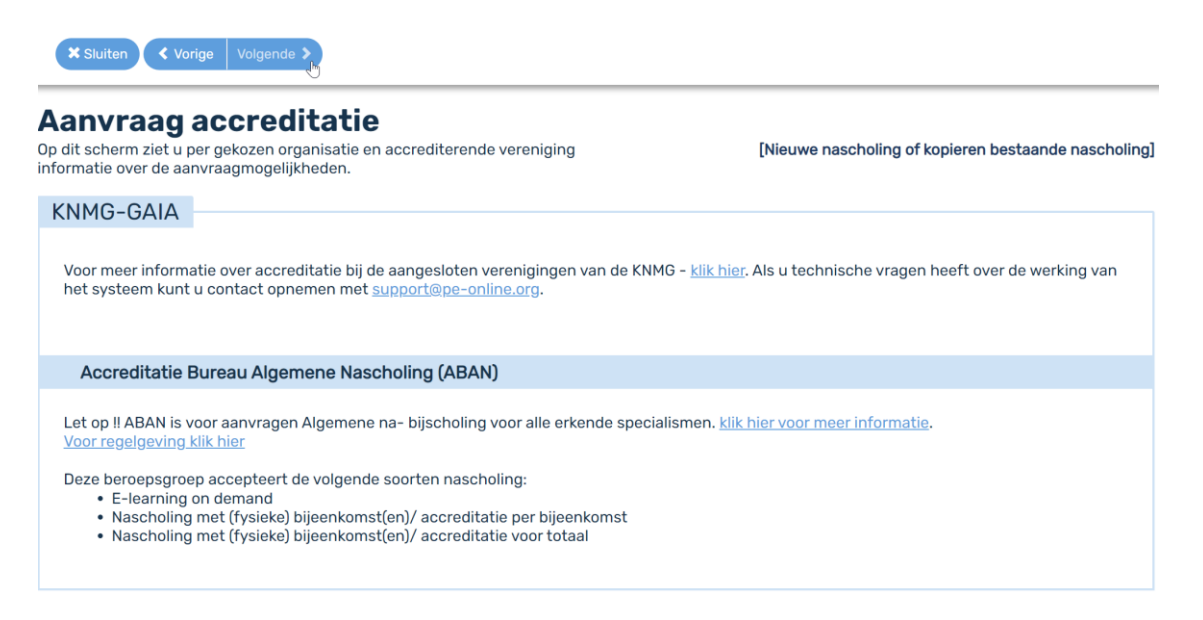

Klik op de knop **Volgende** om verder te gaan met uw aanvraag.

In het volgende scherm kunt u in de volgende stap aan de hand van een aantal vragen en een link naar uitleg van de gebruikte begrippen, het type nascholing bepalen.

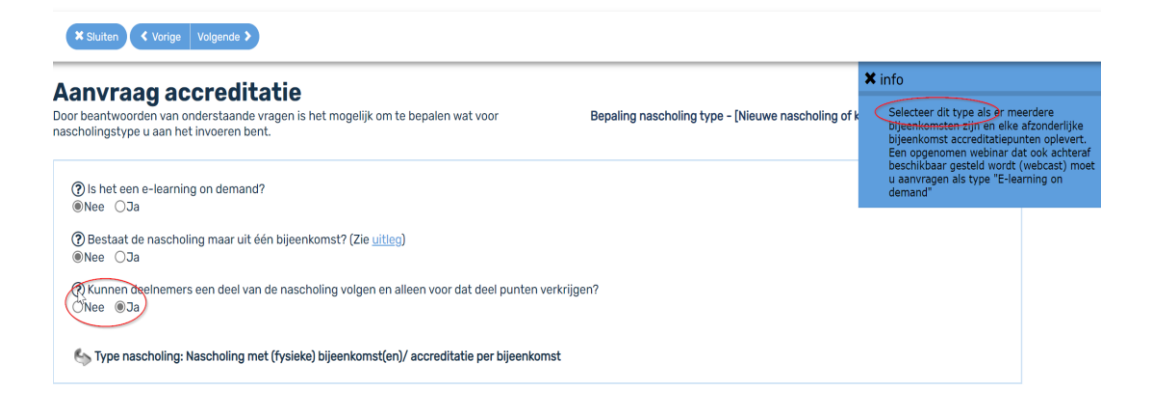

Let op: U kunt bij een fysieke nascholing aanvinken of deze scholing ook op afstand te volgen is. Dit is ook zichtbaar in het publieke nascholingsoverzicht.

**Let op:** In de **Organisatiegegevens** is het mogelijk om deze stap in de wizard uit te zetten. U kunt in het volgende scherm via de knop **Help mij bij het bepalen van het Nascholingstype** alsnog deze stap in de wizard doorlopen.

Als u na het beantwoorden van de vragen op de knop **Volgende** heeft geklikt, volgt onderstaand scherm.

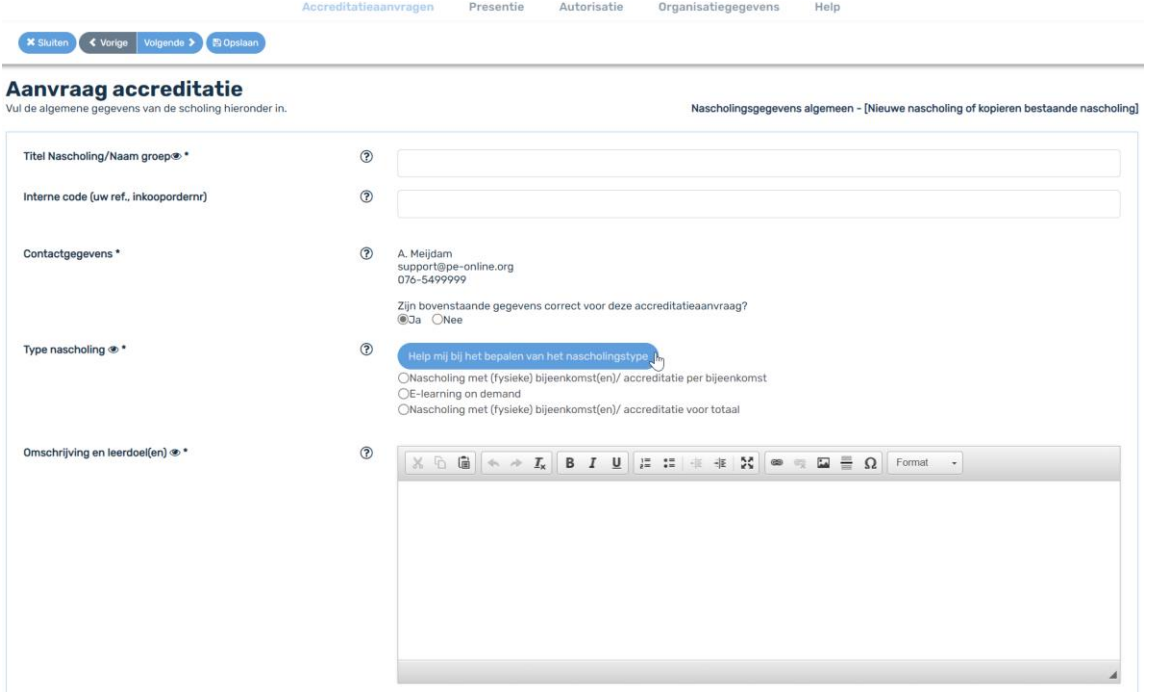

## **Toelichting op de in te vullen gegevens:**

- Titel nascholing/Naam groep: verplicht invullen; zichtbaar in het nascholingsoverzicht.
- Interne code: dit is uw referentie of inkoopordernummer (voor eigen gebruik, niet verplicht) die op de factuur zal worden vermeld.
- Contactgegevens: het is mogelijk om per aanvraag andere contactgegevens in te voeren door Nee te selecteren. Meldingen m.b.t. inhoudelijke vragen en facturering gaan naar dat emailadres
- Type nascholing: type wordt geselecteerd o.b.v eerder doorlopen stap in wizard
- Omschrijving en leerdoelen: verplicht invullen; zichtbaar in het nascholingsoverzicht. Met de verschillende knoppen kunt u de tekst opmaken (lettertype, grootte, vet of cursief, aangeven met bullets etc.).

**Let op**: Mocht de aanvraag een incompany training zijn, dan kunt u achter de titel van de nascholing tussen haakjes (incompany) aangeven.

U kunt de gegevens tussentijds opslaan door te klikken op de knop **Opslaan**. De aanvraag krijgt dan ook een ID nummer. Klik op de knop **Volgende** om verder te gaan met uw aanvraag.

Het is mogelijk een blended Learning aan te vragen, zie het blauwe Info scherm in het schermprintje hieronder. De aanvraag moet dan eerst bij het ABFE ingediend worden. Zie hiervoor 4.1.3 E-learning on demand/schriftelijke nascholing: toevoegen modules

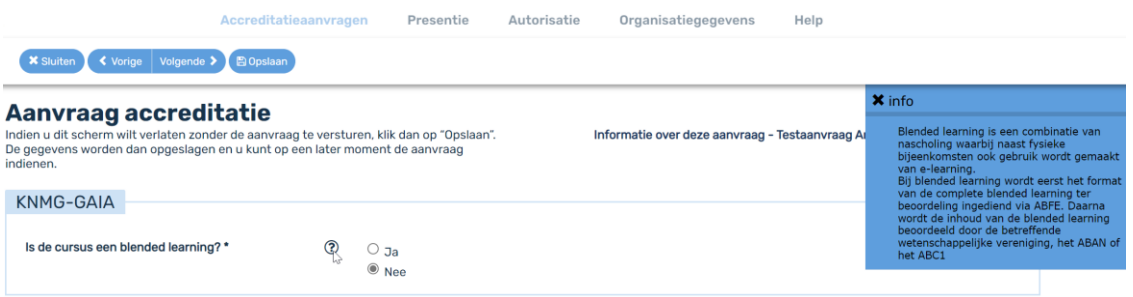

# <span id="page-23-0"></span>4.1.2 Stap 2: type nascholing: fysiek, blended of e-learning on demand

U komt nu in de volgende stap van uw aanvraag terecht. Afhankelijk van het type nascholing dat u heeft ingevoerd in stap 1, gaat u hier verder met het toevoegen van uitvoeringen en bijeenkomsten of modules.

U hebt gekozen voor één van de volgende types nascholing:

Fysieke nascholing, lees dan hieronder verder over het toevoegen van

uitvoeringen en bijeenkomsten.

Blended nascholing

- E-learning on demand/schriftelijke nascholing, wordt verderop in dit hoofdstuk behandeld
- eventueel groepen, voor EKC ers vindt u [hier](https://www.knmg.nl/opleiding-herregistratie-carriere/abc1/cluster-1-arts/erkend-kwaliteits-consulent-ekc.htm) de handleidingen, onderaan de pagina.

# **Fysieke nascholing: toevoegen uitvoeringen en bijeenkomsten**

In GAIA worden de volgende begrippen gehanteerd:

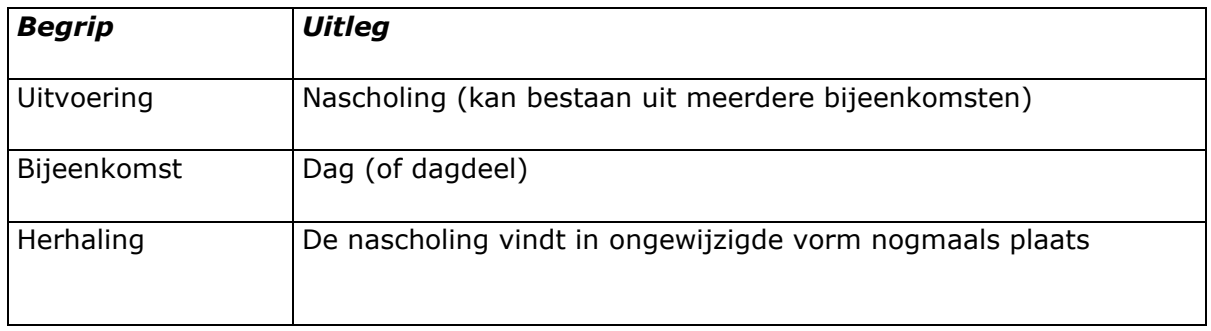

Bovenin het scherm vindt u een link naar **Korte uitleg** met een toelichting op de begrippen uitvoering en bijeenkomst. Er staan ook helpteksten bij de in te vullen velden vermeld.

Heeft u gekozen bij type nascholing voor uitvoering met meerdere bijeenkomsten dan komt u in een vervolgscherm om het aantal bijeenkomsten aan te geven. Heeft u gekozen voor uitvoering met een bijeenkomst dan slaat u dit scherm over.

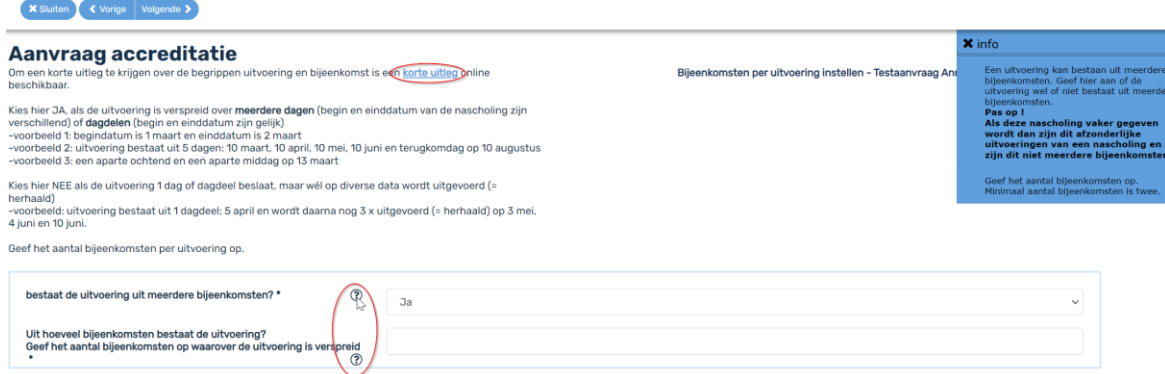

Daarna krijgt u het volgende scherm. Afhankelijk van uw keuze voor een of meerdere bijeenkomsten, kunt u betreffende informatie invoeren.

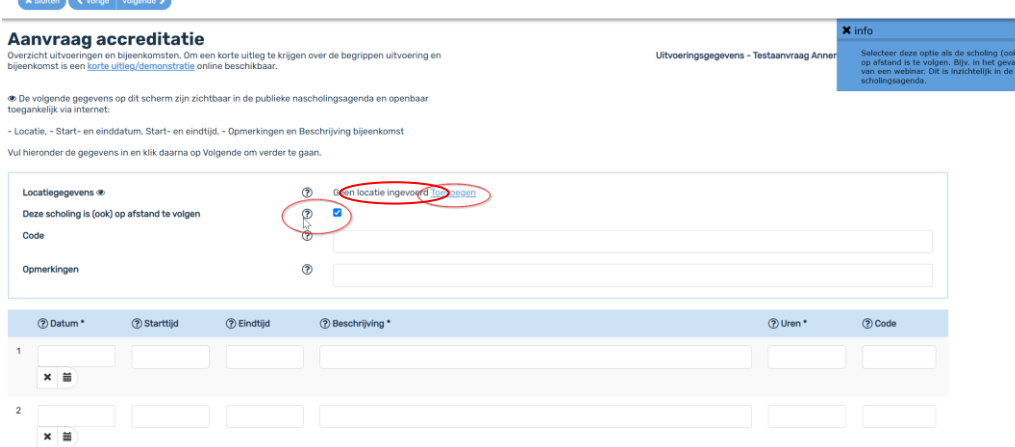

U kunt hier de nascholingsgegevens invoeren, zoals locatie, datum, aanvangstijd, eindtijd, uitvoeringscode en eventueel opmerkingen. De start- en eindtijd is inclusief ontvangst, voorprogramma, pauze e.d.

**Let op:** U kunt hier ook aangeven of de fysieke nascholing op afstand te volgen is. Dit is ook zichtbaar in het publieke nascholingsoverzicht.

**Let op**: Klik op de knop **OK** om de ingevoerde gegevens op te slaan.

Na het invoeren van de gegevens kunt u eventueel nog het aantal bijeenkomsten wijzigen en/of een uitvoering toevoegen. U klikt dan op het icoontje vooraan de regel waarin u gegevens wilt wijzigen. U kunt ook op het prullenbakje klikken om een regel te verwijderen.

Zijn er meerdere bijeenkomsten op een dag, voer dan onderscheidende informatie in onder beschrijving. Zo is het na invoer van de presentie terug te vinden voor welke bijeenkomst van eenzelfde datum presentie is ingevoerd.

#### **Locatie**

Aan de uitvoering kunt u een locatie koppelen. Het systeem biedt de arts, op basis van de ingevulde locaties, geavanceerde zoekmogelijkheden (bijv. zoek alle nascholingen in een straal van 25 km van mijn woonplaats of Zoek alle nascholingen in de provincie Friesland, via het publieke nascholingsoverzicht).

U kunt via de link **Toevoegen** achter de tekst "Geen locatie ingevoerd", de locatie van de nascholing toevoegen. Klik in het vervolgscherm op de knop **Maak nieuwe locatie.**

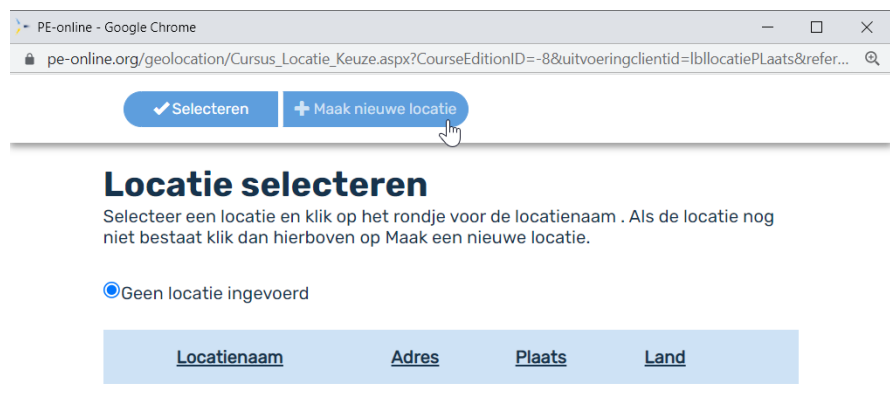

Hier kunt u de naam, het adres en de plaats invoeren. De sterretjes geven de verplicht in te voeren velden aan. Daarna klikt u op "Zoeken op kaart". Het systeem toont een kaart met de locatie die is ingevoerd. Als de locatie niet geheel juist is, kunt u de juiste locatie selecteren door met de muis het pijltje op de kaart te verschuiven.

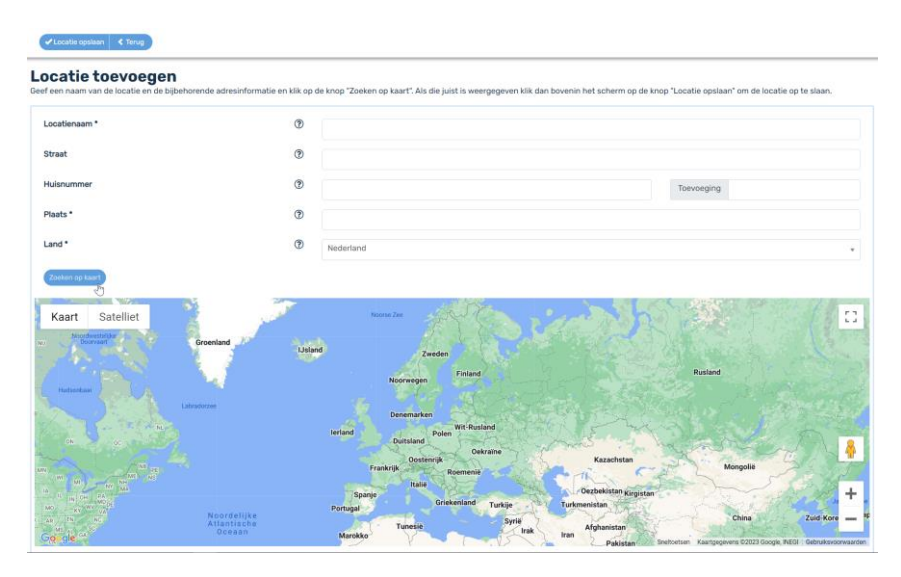

Als u de locatie hebt ingevuld en de locatie op de kaart heeft geselecteerd, klikt u op **Locatie opslaan.** Nu wordt deze locatie toegevoegd aan de lijst ingevoerde locaties. In het volgende scherm verschijnt het overzicht van de ingevoerde locatie(s).

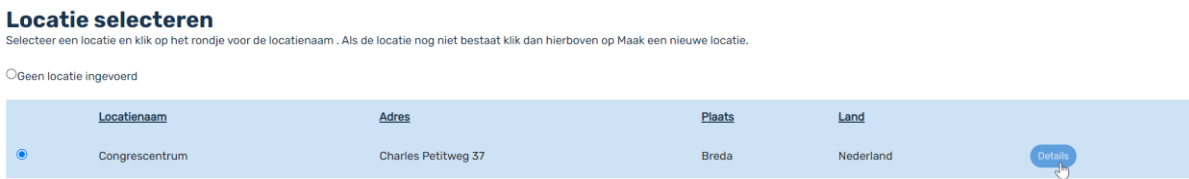

Als u een locatie wilt verwijderen, klikt u op de knop **Details** in bovenstaand scherm en in het vervolgscherm op de knop **Verwijder**. Als u de gewenste locatie heeft geselecteerd, klik op **OK.** In het vervolgscherm ziet u de ingevoerde locatie staan.

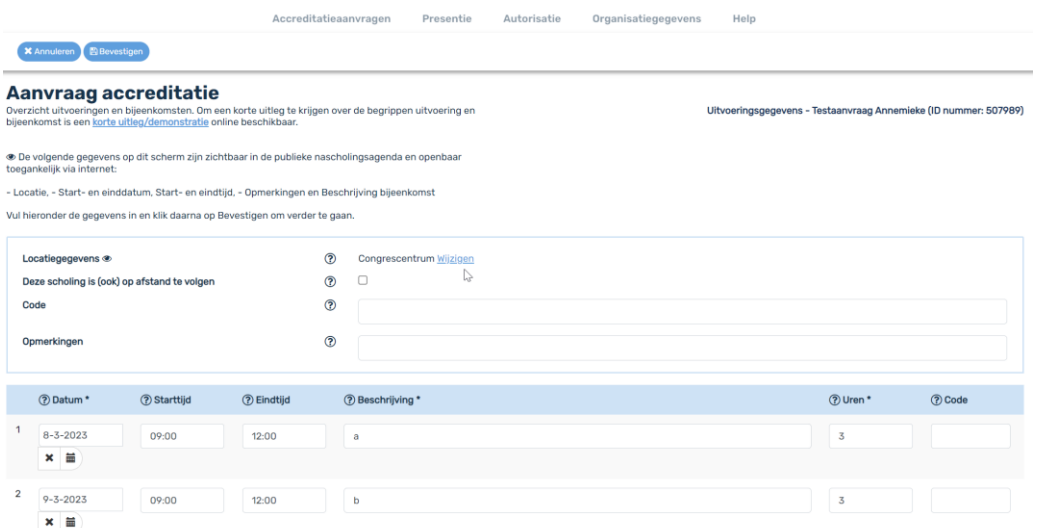

Zodra u alle gegevens onder andere ook van de uitvoering(en) en de bijeenkomst(en) heeft ingegeven, klik op de knop **Volgende** bovenin het scherm.

Nadat u op de knop **Volgende** heeft geklikt, verschijnt het overzicht uitvoeringen en bijeenkomsten met de gegevens zoals u die zojuist heeft ingevoerd. U kunt nog een uitvoering toevoegen of op de knop **Opslaan en** de knop **Volgende** om verder te gaan.

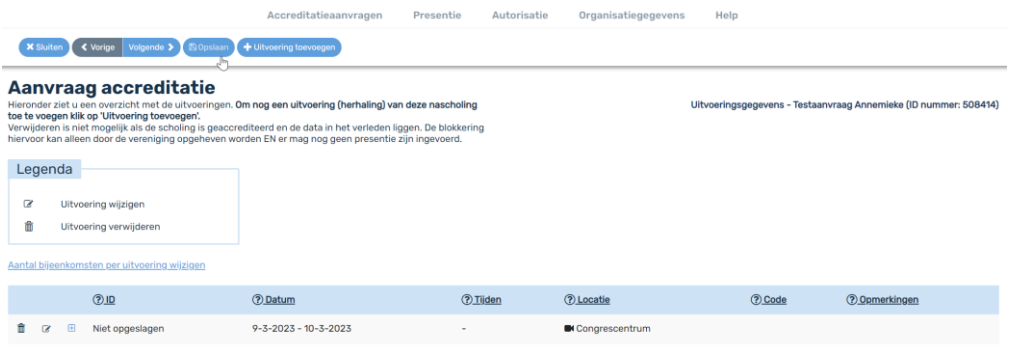

#### **Wijzigen detailgegevens uitvoering en wijziging aantal bijeenkomsten**

Voor wijziging van de detailgegevens van de uitvoering zoals data of omschrijving klikt u op het icoontje van een bladzijde met een pen, nl: uitvoering wijzigen. Om de uitvoering met bijeenkomsten te verwijderen, klikt u op het prullenbakje vooraan de regel. U kunt in dit scherm ook een uitvoering toevoegen door te klikken op de knop **Uitvoering toevoegen**.

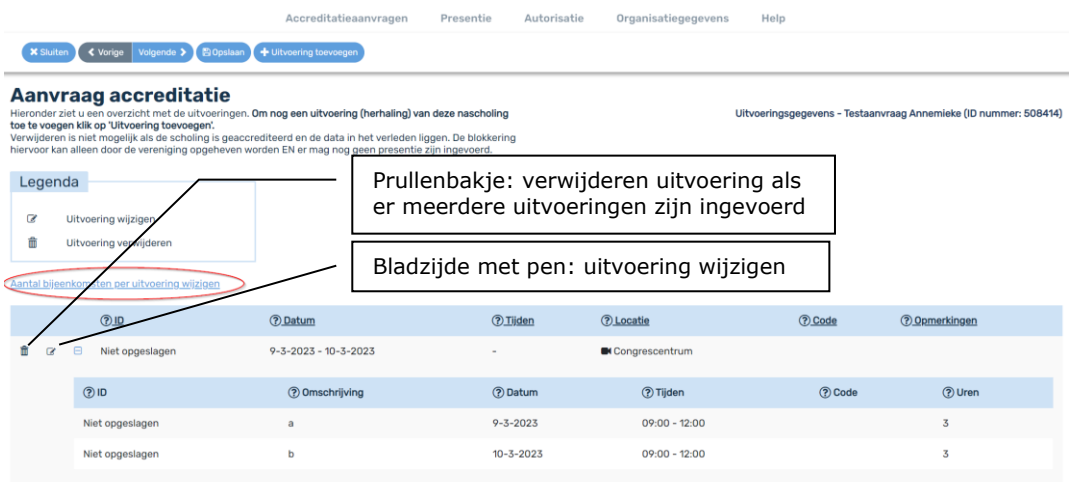

Om het aantal bijeenkomsten te wijzigen klikt u op de link boven het invulscherm met detailgegevens nl de link "Aantal bijeenkomsten per uitvoering wijzigen"**.** Het vervolgscherm ziet er zo uit.

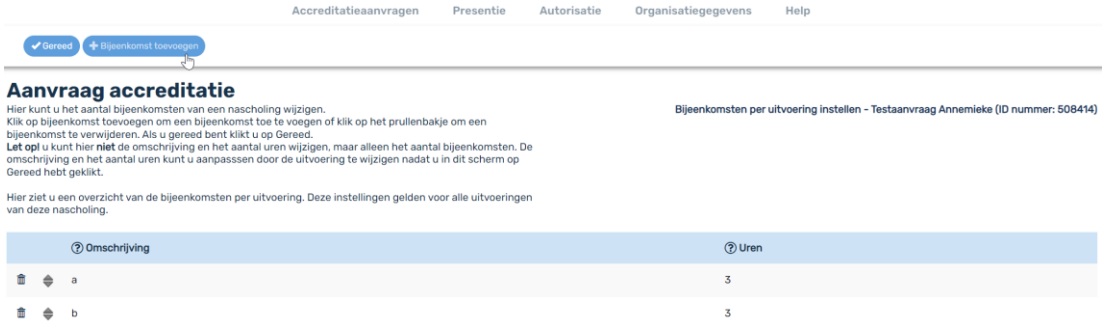

U kunt in dit scherm geen detailgegevens wijzigen, alleen het aantal bijeenkomsten. Door te klikken op het prullenbakje vooraan de regel verwijdert u een bijeenkomst. U kunt ook een of meerdere bijeenkomsten toevoegen.

Nadat u het aantal bijeenkomsten heeft gewijzigd, klikt u bovenin op de knop **Gereed**. U komt nu weer terug in het scherm waar u de detailgegevens zoals data en de omschrijving kunt invoeren van de eventueel toegevoegde bijeenkomsten. Na het invoeren van de detailgegevens van de nieuw toegevoegde bijeenkomst(en) klikt u op de knop **Opslaan** om uw wijzigingen vast te leggen.

**Let op:** wijziging van het aantal bijeenkomsten wordt doorgevoerd in alle inmiddels ingevoerde uitvoeringen!

Let op: de datum van een uitvoering is zichtbaar in het publieke nascholingsoverzicht, de datum van een bijeenkomst is niet zichtbaar in het publieke nascholingsoverzicht.

Als u alle gegevens volledig en goed hebt ingevuld, kiest u voor **Opslaan** en daarna op **Sluiten** om de wizard af te sluiten. Nu zal het eigenlijke aanvraagformulier verschijnen.

## **Blended learning**

De Blended learning voert u in als type fysieke bijeenkomst. De aanvraag voor accreditatie voor blended learning verloopt in 2 stappen. De aanvraag voor Blended learning moet als stap 1 hierboven beschreven, eerst naar het ABFE gestuurd om het elearning deel te laten beoordelen op het format. Pas als het ABFE het format heeft accrediteerd d.w.z. goedgekeurd, kan de Blended learning als stap 2 in zijn geheel nog een keer worden ingediend maar dan bij de vereniging die de accreditatiepunten al of niet gaat toewijzen. Hieronder bij de e-learning wordt het indienen bij het ABFE en daarna het indienen bij de accrediterende vereniging beschreven.

#### <span id="page-28-0"></span>**E-learning on demand/schriftelijke nascholing**

In stap 1 algemene gegevens aanvraag heeft u het ABFE als vereniging gekozen en als type nascholing de e-learning on demand/schriftelijke nascholing geselecteerd. De aanvraag voor accreditatie met als type e-learning on demand/schriftelijke nascholing verloopt in 2 stappen. De aanvraag moet eerst als stap 1 ingediend bij het ABFE voor accreditatie, d.w.z. goedkeuring van het format. Daarna moet de aanvraag voor stap 2 opnieuw ingediend worden maar dan bij de betreffende vereniging voor accreditatie verlening met de daaraan gekoppelde accreditatie termijn.

Voor indiening bij het ABFE selecteert u in de lijst verenigingen onder de KNMG, het ABFE en doorloopt u stappen van de wizard.

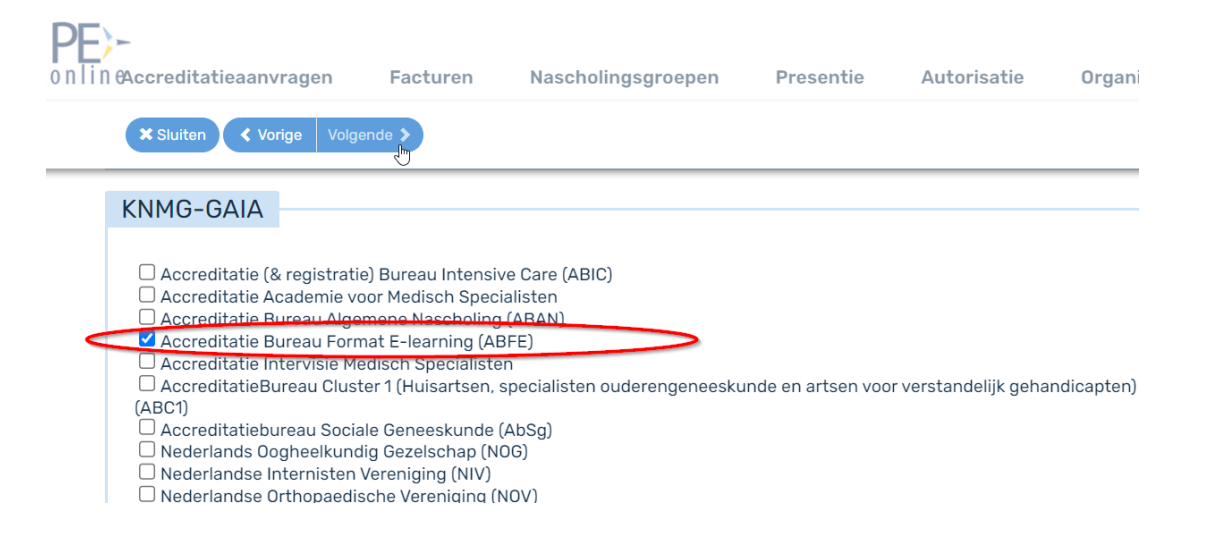

#### **Toevoegen modules e-learning on demand**

Na het scherm voor algemene informatie volgt het scherm om het aantal modules per e-learning on demand aan te geven.

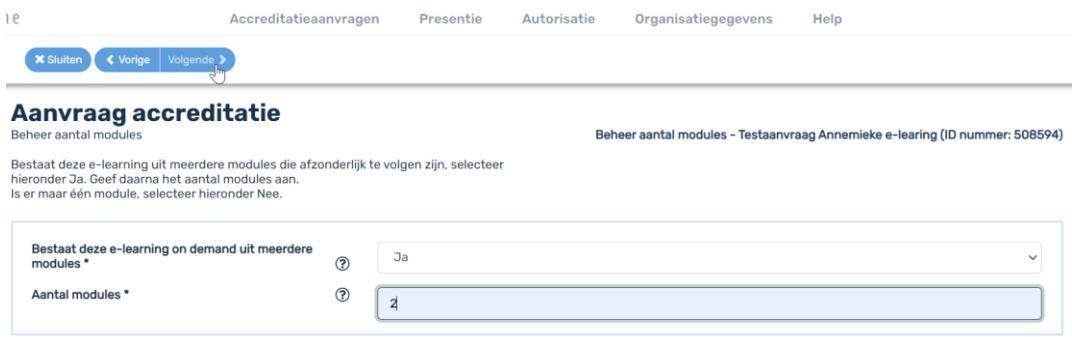

In het volgende scherm kunt u de overige informatie per module invoeren.

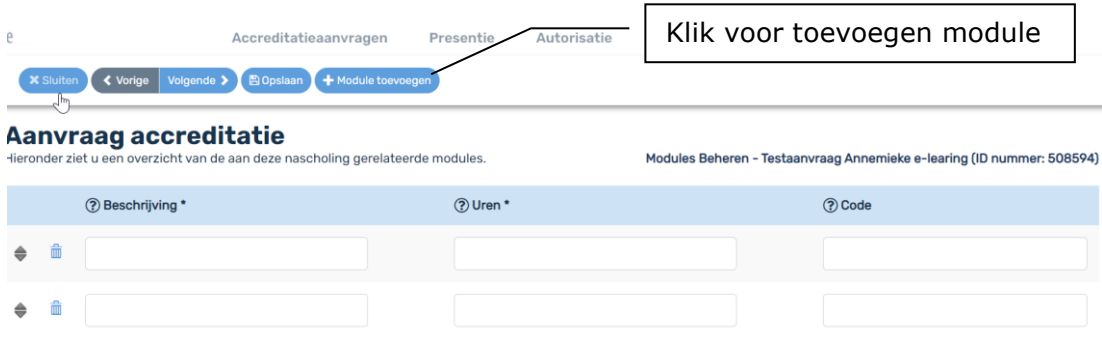

**Let op**: Na het versturen van de aanvraag voor e-learning on demand is het wijzigen van modules alleen mogelijk na het terugsturen van de aanvraag door de vereniging ABFE naar de aanbieder.

In de laatste stap van de wizard verstuurt u de aanvraag naar het ABFE. Nadat u accreditatie, d.w.z. goedkeuring heeft gekregen voor het format van de e-learning van het ABFE voor uw aanvraag,

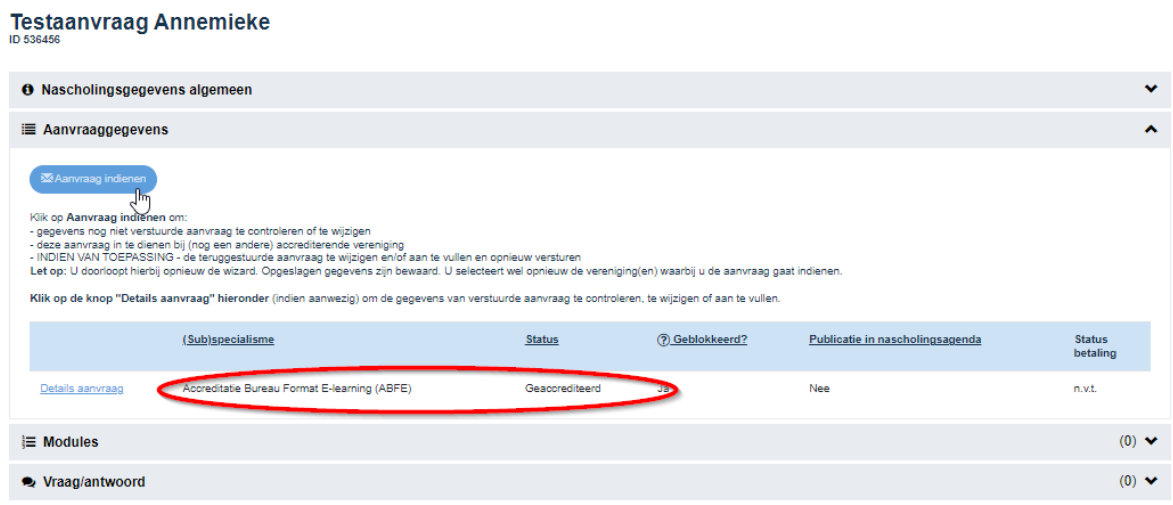

kunt u de aanvraag opnieuw indienen via de knop **Aanvraag indienen** bij de vereniging die de accreditatiepunten toewijst aan de aanvraag. Veel informatie is dan al ingevoerd in uw aanvraag. U doorloopt de wizard opnieuw tot u bij stap 3 terecht komt, de laatste stap namelijk het aanvraagformulier voor de betreffende vereniging.

# <span id="page-30-0"></span>4.1.3 Stap 3: het aanvraagformulier

Het aanvraagformulier verschijnt automatisch nadat u de algemene gegevens van de nascholing heeft ingevoerd. Inmiddels heeft de nascholing een nummer gekregen. Deze staat tussen haakjes achter de titel van de nascholing. Dit is het ID nummer van de nascholing.

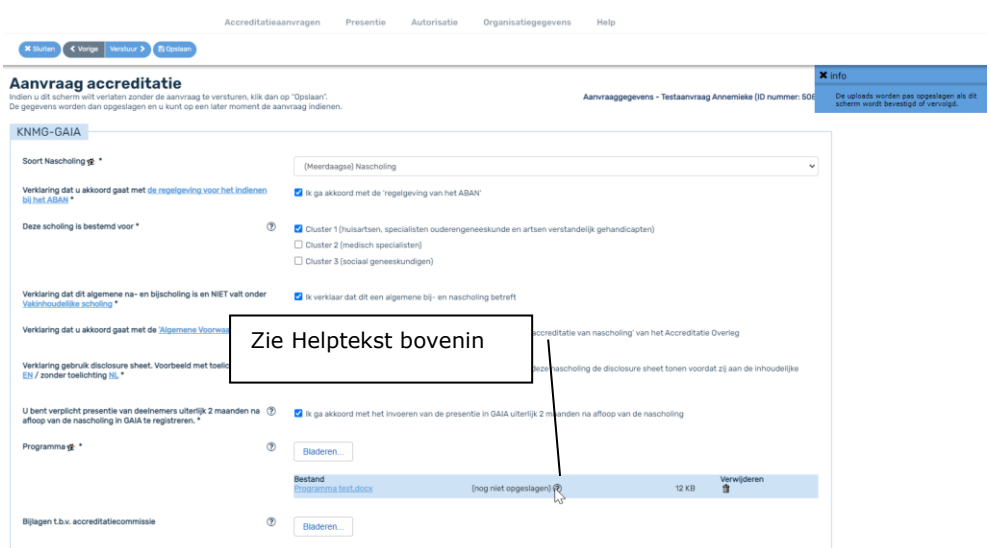

**Let op**: het aanvraagformulier voor een e-learning on demand naar het ABFE ziet er anders uit dan het standaard aanvraagformulier.

# **Toelichting op enkele in te vullen gegevens:**

In het formulier staan sterretjes achter de verplichte velden, oogjes als de informatie openbaar toegankelijk wordt op internet, helptekst onder het vraagtekentje en linken voor extra toelichting of het uploaden van een verplicht te gebruiken document zoals de disclosure sheet.

## **Uploaden documenten:**

Om een document te uploaden zoals bijv. het programma in GAIA klikt u in het aanvraagformulier op de knop **Bladeren**. Een pop-up venster verschijnt waarin u het programma kunt opzoeken op uw computer en in GAIA kunt zetten. Klik het bestand aan en klik vervolgens op de knop **Openen**. U komt nu terug in het aanvraagformulier. Achter het ge-uploade bestand staat de tekst: "(nog niet opgeslagen)". Pas als u bovenin het aanvraagformulier op de knop **Opslaan** heeft geklikt, is dit document opgeslagen in de aanvraag.

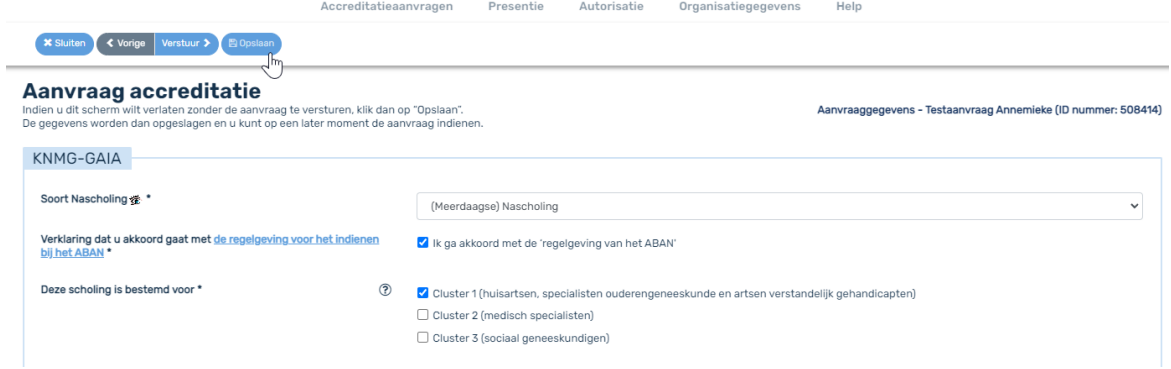

U kunt meer bestanden uploaden door opnieuw te kiezen voor **Bladeren**, het juiste bestand te selecteren en opnieuw te klikken op **Openen**.

Heeft u alle bestanden toegevoegd, klik dan op de knop **Opslaan** bovenin het scherm.

**Opmerking:** per aanvraag kunt u maximaal 99 bestanden uploaden, waarbij de maximale omvang per bestand 10 MB mag zijn.

Let op: voor de huisartsen moet u het complete nascholingsmateriaal of abstracts daarvan uploaden. De voorkeur gaat er naar uit deze bestanden te verpakken als .zip bestand.

## **CGR voorwaarden:**

Er staan een aantal vragen in het formulier om te bepalen of de aanvraag eerst naar het CGR gestuurd moet worden.

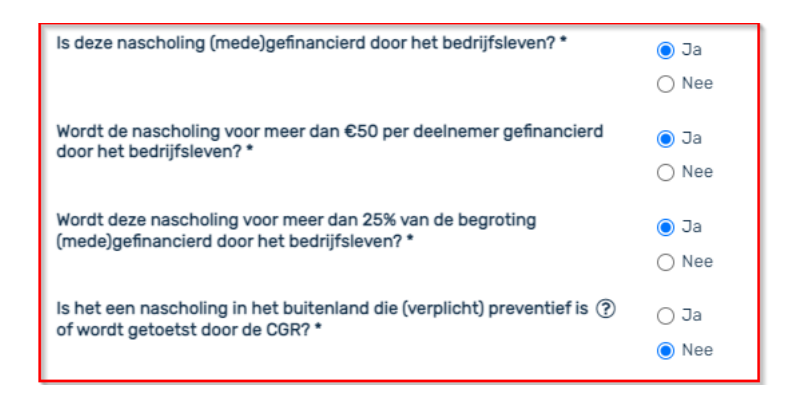

Als de bovenste 3 vragen met ja zijn beantwoord en de onderste met nee, moet de aanvraag eerst ter beoordeling naar het CGR worden gestuurd. Voor de overige vragen m.b.t. de CGR vindt u [hier](http://www.cgr.nl/Adviezen/Verplichte-preventieve-toetsing) informatie.

Dit heeft een aantal gevolgen voor het accreditatieproces:

- aanbieder krijgt iedere week een herinneringsbericht voor indiening bij het CGR.
- verenigingen krijgen een melding als de aanvraag ook bij CGR is ingediend
- als de aanvraag nog niet is goedgekeurd door het CGR dan krijgen de verenigingen een bericht als zij punten voor accreditatie willen toekennen dat de aanvraag geblokkeerd is
- beoordeling door CGR vindt in principe binnen enkele weken plaats
- verenigingen krijgen een melding als de aanvraag bij CGR is goedgekeurd

Na beoordeling door het CGR kan het accreditatieproces door de verenigingen worden vervolgd.

# <span id="page-32-0"></span>4.1.4 Stap 4: versturen van de aanvraag

Indien u klaar bent met uw accreditatie aanvraag, klikt u op de knop **Opslaan**, vervolgens op de knop **Verstuur**. In het volgende scherm verschijnt geen informatie meer over Aanmelder.nl. De samenwerking met Aanmelder is opgezegd aangezien nauwelijks gebruik werd gemaakt van Aanmelder.nl. U kunt wel gebruik maken van de inschrijfpagina van GAIA. U kunt in de laatste stap een afwijkende begeleidende tekst invoeren voor deze aanvraag. Voor toelichting zie blz 50 Aanmelden nascholing 1.1 Instellen aanmeldformulier binnen GAIA.

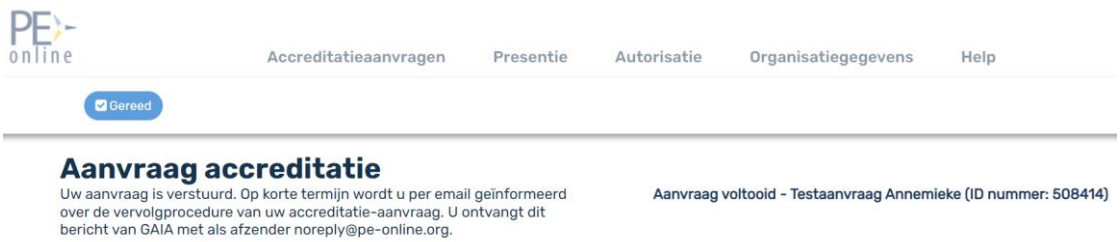

Klik op de knop **Gereed**. U komt nu in het scherm Nascholingsgegevens.

U ontvangt een bevestiging van het versturen van uw accreditatieaanvraag per emailbericht.

In het scherm **Accreditatieaanvragen** vindt u gegevens van ingediende nascholing met o.a.

- id nr van de nascholing
- titel
- datum invoering en datum eerste uitvoering
- status van de aanvraag

U kunt de aanvraag openen door te klikken op het id nr of de titel van de aanvraag.

## **Wijzigingen in het aanvraagformulier aanbrengen**

Wilt u gegevens in het aanvraagformulier wijzigen en/of informatie toevoegen, klik dan in het scherm Nascholingsgegevens op de regel Aanvraaggegevens en de link **Details aanvraag** die voor de naam van de accrediterende vereniging staat. Voeg eventueel nieuwe bijlagen toe (of verwijder foute bijlagen) en klik daarna op de knop **Opslaan** bovenin het scherm. U krijgt nu een bevestiging dat de gegevens zijn opgeslagen.

De accrediterende vereniging ontvangt automatisch bericht van de door u ingediende accreditatieaanvraag. In het algemeen ontvangt u via GAIA een factuur en na betaling wordt uw aanvraag beoordeeld. Waar nodig zal om extra informatie worden gevraagd.

# <span id="page-33-0"></span>**4.2 Het opslaan en later versturen van een accreditatieaanvraag**

In GAIA is het mogelijk een accreditatieaanvraag in te voeren en deze op een later tijdstip in te sturen naar de accrediterende vereniging, bijvoorbeeld omdat nog niet alle gegevens bekend zijn of omdat specifieke nascholingsgegevens ontbreken.

Let op: wilt u gegevens bewaren, dan worden deze eerst door GAIA gevalideerd. Indien GAIA een foutmelding geeft worden de gegevens NIET opgeslagen. U dient er eerst voor te zorgen dat de fouten zijn hersteld. Corrigeer de fouten en kies opnieuw voor **Opslaan**.

De status van een accreditatieaanvraag die u niet verstuurt, is "nog niet aangevraagd".

Wilt u de accreditatieaanvraag versturen, dan doet u dat als volgt:

- ga naar het menu **Accreditatieaanvragen**
- klik op de betreffende accreditatieaanvraag (u kunt klikken op het **ID** of de **titel van de nascholing**)
- het scherm met de Nascholing details verschijnt
- klik op de regel **Aanvraaggegevens** en de knop **Aanvraag indienen**
- in het vervolgscherm selecteert u de accrediterende vereniging(en) waar u de aanvraag wilt indienen
- u doorloopt nu verder de gehele accreditatieaanvraag; de eerder door u ingevulde (en opgeslagen) gegevens heeft GAIA voor u bewaard, met uitzondering van het veld "Toelichting voor accreditatiecommissie"; dit veld dient u dus opnieuw in te vullen
- indien u alle gegevens correct heeft ingevuld klikt u in het laatste scherm op de knop **Verstuur**

in het menu **Accreditatieaanvragen** kunt u zien dat de status van de aanvraag is gewijzigd: "Aangevraagd".

## **Algemene nascholing details aanpassen**

Zoek in het menu **Accreditatieaanvragen** de nascholing die u wilt wijzigen. Nadat u op de betreffende nascholing heeft geklikt, verschijnt het scherm met de verschillende onderdelen van uw nascholingsgegevens. U kunt in dit scherm betreffende onderdelen aanklikken en wijzigen:

- **Nascholingsgegevens algemeen**, zoals titel, leerdoelen en contactgegevens
- **Aanvraaggegevens:** vermelding van de vereniging(en) waar de aanvraag is ingediend
- **Uitvoeringsgegevens:** toevoegen, wijzigen of verwijderen van een uitvoering/bijeenkomst: klik op de regel en de knop **Uitvoeringen beheren**
- **Vraag/antwoord:** communicatie met betreffende vereniging(en)
- **Inschrijfmethode:** hier kunt u een methode selecteren voor inschrijving van uw nascholing door deelnemers (instelling Inschrijfmethode via Organisatiegegevens en Instellingen)

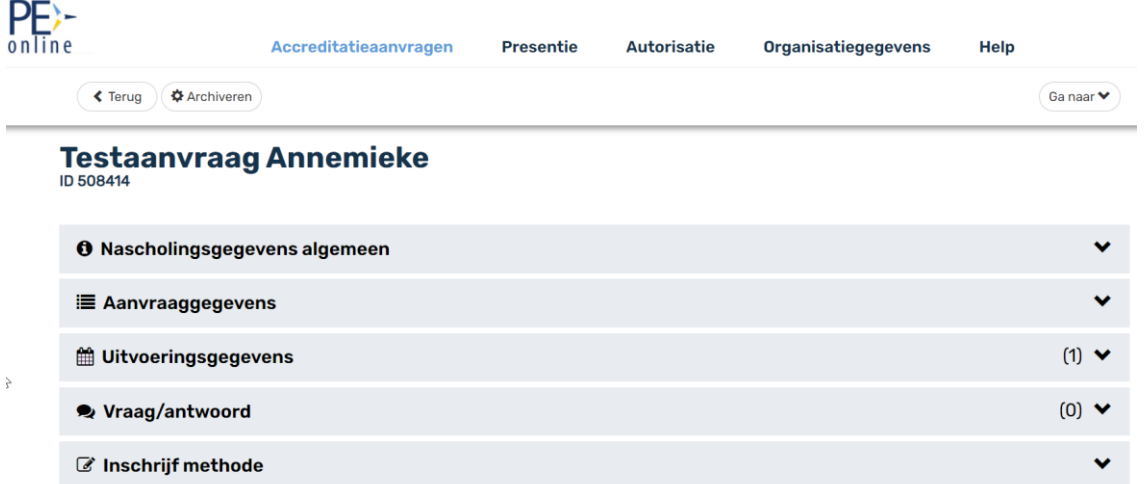

## **Het toevoegen, wijzigen of verwijderen van een uitvoering of bijeenkomst**

Klik op de regel **Uitvoeringsgegevens** en de knop Uitvoeringen beheren als u een uitvoering wilt toevoegen. Deze uitvoering neemt de structuur over van de eerder ingevoerde uitvoering(en). Een uitvoering kunt u eenvoudig verwijderen door middel van het prullenbakje vooraan de regel. Voor het toevoegen of verwijderen van een bijeenkomst, klikt u op de link boven de regel: "Aantal bijeenkomsten per uitvoering wijzigen"

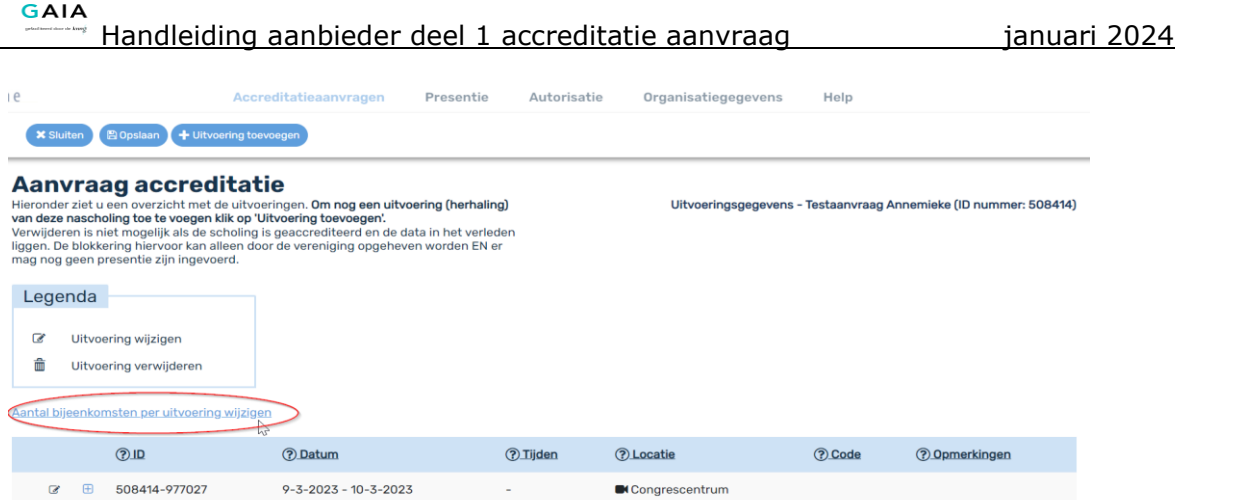

Voor het wijzigen van een uitvoering en/of bijeenkomst klikt u op het icoontje Regel wijzigen voor betreffende uitvoering of de link **Aantal bijeenkomsten per uitvoering wijzigen**. Klik op de knop **Opslaan** om de gegevens te bewaren.

# **Het verwijderen van een accreditatieaanvraag**

Zolang u de accreditatieaanvraag nog niet heeft verstuurd, heeft u de mogelijkheid de aanvraag te verwijderen. Ga naar het menu **Accreditatieaanvragen** en klik hier de betreffende nascholing aan. Het volgende scherm verschijnt.

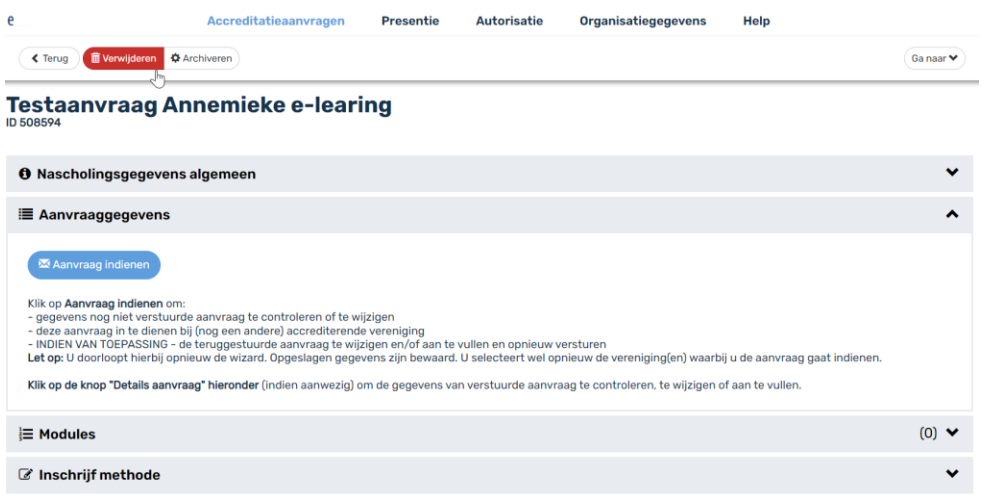

Wilt u de aanvraag definitief verwijderen, klik dan op de knop **Verwijderen**.

Heeft u een accreditatieaanvraag per abuis ingestuurd (bijvoorbeeld naar de verkeerde accrediterende vereniging), neemt u dan contact op met de betreffende accrediterende vereniging. Zij kunnen de aanvraag eventueel terugsturen. Is al een factuur voldaan voor betreffende nascholing dan kan de vereniging deze nascholing niet meer terug sturen.

# <span id="page-36-0"></span>**4.3 Reactie van de vereniging**

# **Vraag/Antwoord**

De accrediterende vereniging kan u via GAIA een vraag stellen. Mogelijk ontbreekt er informatie of u wordt verzocht om bijlagen toe te voegen aan de aanvraag. Van alle vragen ontvangt u bericht op het door u opgegeven emailadres (dit is het emailadres dat is opgegeven bij de aanvraag). Ga naar GAIA. In Berichten ziet u een overzicht van alle meldingen. Klik op de melding met de vraag. Door in de melding te klikken op hier gaat u naar het betreffende scherm waar het bericht van de vereniging aan u als aanbieder wordt weergegeven. Klik op de betreffende vraag. In het geopende scherm ziet u de inhoud van het bericht staat. Het is nu mogelijk om antwoord te geven op de vraag door te klikken op de knop **Antwoord**. Desgewenst kunt u na het beantwoorden van de vraag de betreffende melding in het overzicht Berichten verwijderen.

U kunt zelf ook een vraag stellen aan de desbetreffende accrediterende vereniging stellen. U gaat dan naar de aanvraag via menu item **Accreditatieaanvragen** bovenin in het scherm, klikt op de titel van de betreffende aanvragen klikt in het volgende scherm op de regel **Vraag/antwoord** en daar kunt u uw vraag via de email stellen

Alle vragen en antwoorden met betrekking tot een aanvraag blijven bewaard. Als de aanvraag is Afgewezen of Teruggestuurd is het niet meer mogelijk om een bericht naar de betreffende vereniging te sturen via Vraag/antwoord.

**Let op:** Beantwoorden van vragen via GAIA aan u gesteld, moet u ook weer beantwoorden vanuit GAIA. U kunt dus niet beantwoorden vanuit het bericht in uw eigen persoonlijke inbox door op Reply te klikken.

## **Factuur**

Na het indienen van een aanvraag voor accreditatie zal de accrediterende vereniging een digitale factuur aanmaken. U ontvangt hierover een melding in GAIA. Door in de melding op het berichtenoverzicht te klikken op hier gaat u naar de accreditatieaanvraag. U kunt nu de factuur (in pdf-formaat) inzien en zo nodig printen. Op de factuur staan de betalingsinstructies. Zorg ervoor dat u deze juist verwerkt in de betaling. De factuur wordt betaald naar de organisatie "CM.com stichting (voorheen Doc Data Payments)" en niet direct naar de vereniging waar de aanvraag is ingediend. CM.com stichting zorgt, in combinatie met het systeem GAIA, voor de volledige betalingsafhandeling. U kunt ook vanuit de aanvraag bij de gegevens van de factuur komen. U klikt dan binnen betreffende aanvraag op de regel Facturatie en vervolgens klikt u op het referentie nummer van de factuur.

U kunt sinds kort ook via Ideal betalen om het bedrag van de factuur te voldoen. Klik voor betaling via Ideal op het Euro tekentje:

Handleiding aanbieder deel 1 accreditatie aanvraag januari 2024

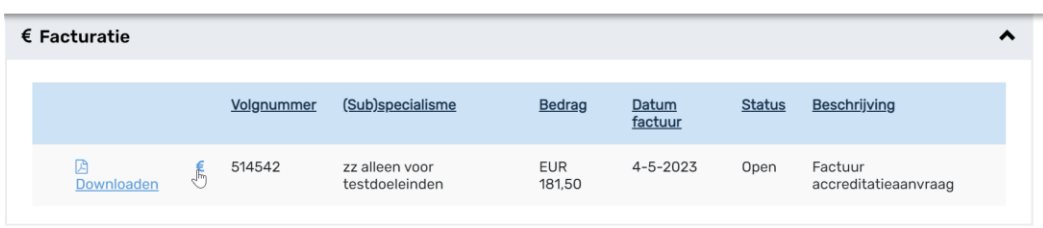

**Let op:** U ontvangt dus geen papieren factuur per post. U zult dus zelf de factuur moeten uitprinten om deze bijvoorbeeld naar de penningmeester van uw organisatie te sturen.

Heeft u de aanvraag gedaan bij meerdere beroepsgroepen, dan zult u ook meerdere meldingen over aangemaakte facturen ontvangen.

Let op: Voor enkele beroepsverenigingen geldt dat uw aanvraag pas in behandeling wordt genomen nadat de betaling is ontvangen.

#### **Meerdere facturen**

Als u als aanbieder van nascholing meerdere aanvragen hebt gedaan en ook meerdere facturen heeft ontvangen, krijgt u een nieuw tabblad te zien, nl Facturen. Onder dit tabblad ziet u een overzicht van alle facturen met mogelijkheid om te zoeken, de factuur te bekijken en te betalen via het Eurotekentje bij betreffende factuur.

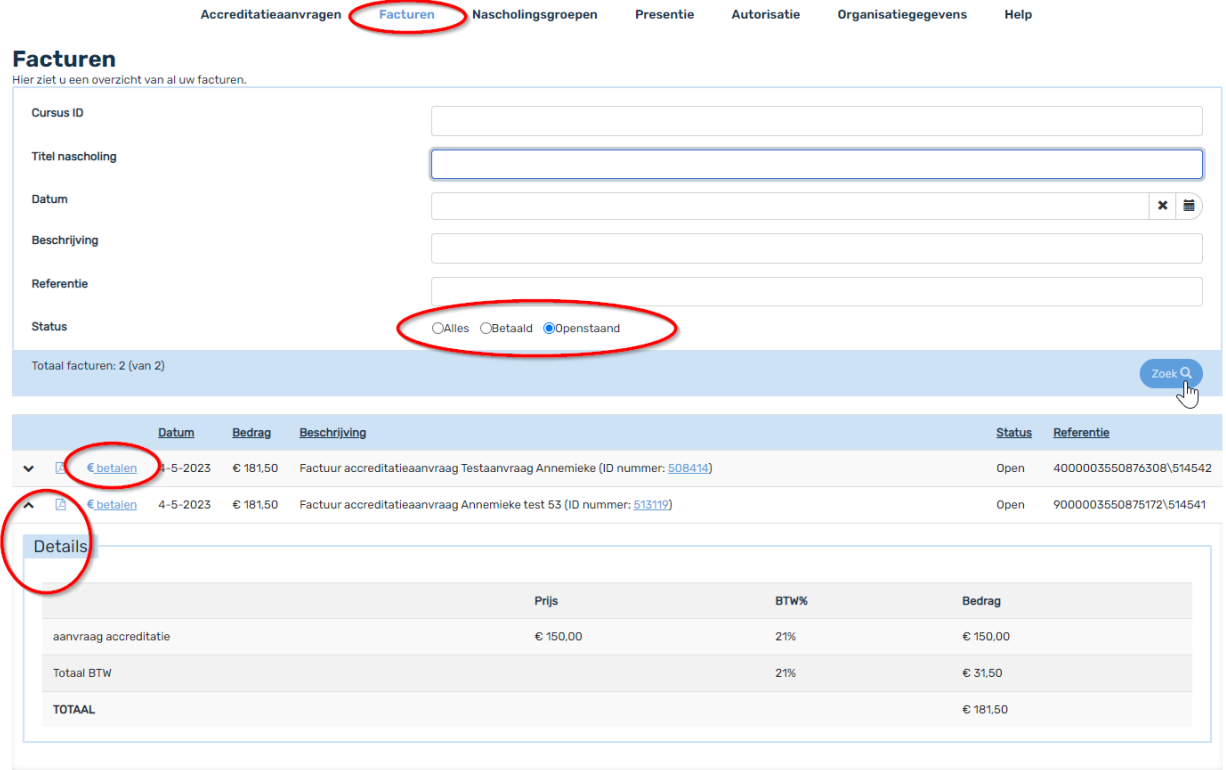

# **Beoordelen**

De accrediterende vereniging ontvangt automatisch bericht van uw betaling. Er wordt meteen gestart met de beoordeling van uw aanvraag. Gedurende de beoordeling kan u gevraagd worden om nadere toelichting of aanvullende informatie.

Wilt u rekening houden met een beoordelingstermijn van 5 à 6 weken.

#### **Blokkeren accreditatieaanvraag**

Zodra de beroepsvereniging een beoordelaar toekent aan de accreditatieaanvraag, wordt de aanvraag geblokkeerd. U kunt nu alleen zeer beperkt informatie toevoegen of wijzigen.

Na het blokkeren van de aanvraag kunt u alleen nog:

- Alle informatie van de aanvraag bekijken
- Vraag/antwoord gebruiken om te communiceren met de vereniging
- Data van bijeenkomsten wijzigen die in de toekomst liggen
- Herhalingen toevoegen die in de toekomst liggen
- Uploaden sommige bestanden

Heeft u de accreditatie aanvraag ingediend bij meerdere beroepsverenigingen en wilt u na het blokkeren van de aanvraag informatie toevoegen en/of wijzigen anders dan hierboven vermeld, dan dient de blokkade bij alle betrokken beroepsverenigingen te worden opgeheven. Neemt u in dat geval contact op met de betreffende beroepsverenigingen.

#### **Uw accreditatieaanvraag wordt geaccrediteerd**

U ontvangt automatisch bericht zodra uw accreditatieaanvraag is geaccrediteerd. Het resultaat van de beoordeling en de toegekende punten kunt u vinden in het nascholingsdossier.

Zodra de accreditatie aanvraag is geaccrediteerd, wordt het nascholingsdossier geblokkeerd. Het is niet meer mogelijk om de accreditatieaanvraag te wijzigen.

Wel kunt u nieuwe uitvoeringen (in de toekomst, binnen de accreditatietermijn) toevoegen. Een toegevoegde uitvoering wordt in GAIA ook wel een "herhalingsaanvraag" genoemd. Een toegevoegde uitvoering wordt binnen de accreditatietermijn automatisch zichtbaar in de aanvraag bij de accrediterende vereniging.

U krijgt een overzicht van de verdeling van de punten over bijv. de verschillende bijeenkomsten door te klikken op het vetgedrukte cijfer, de accreditatiepunten onder het kopje Accreditatiepunten in de aanvraag.

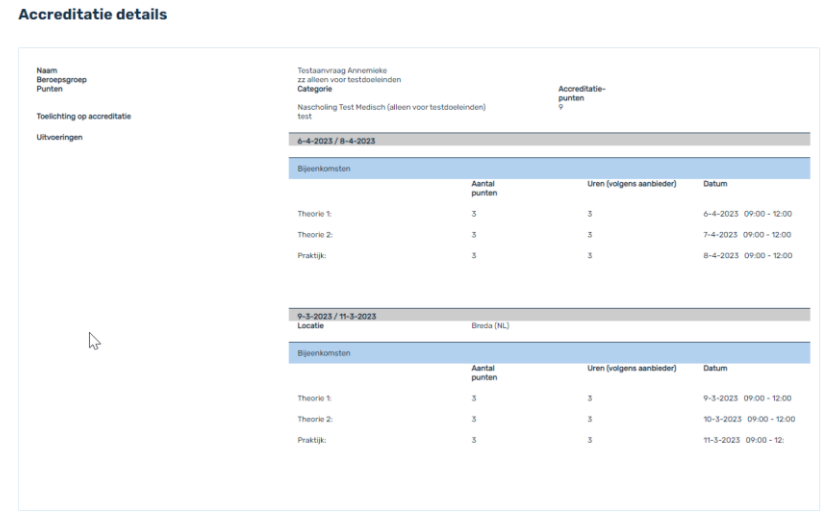

#### **Uw aanvraag wordt teruggestuurd door de accrediterende vereniging**

Het is mogelijk dat uw aanvraag wordt terug gestuurd door de accrediterende vereniging, bijvoorbeeld omdat de nascholing algemene nascholing betreft welke niet bij ABAN is ingediend. Het is ook mogelijk dat u een accreditatieaanvraag voor vakinhoudelijke nascholing heeft ingediend bij ABAN. ABAN zal deze accreditatieaanvraag terug sturen.

Als uw aanvraag is ingestuurd bij één vereniging en wordt terug gestuurd dan krijgt de aanvraag de status Nog niet aangevraagd in het overzicht van al uw aanvragen.

Is de aanvraag ingediend bij meerdere verenigingen en stuurt een van die verenigingen de aanvraag terug, dan vindt u verzending van de aanvraag aan die specifieke vereniging niet meer terug. De aanvraag zelf staat nog steeds in uw overzicht aangezien deze naar meerdere verenigingen was gestuurd.

Als een accreditatieaanvraag wordt terug gestuurd, ontvangt u daarvan een melding. In deze melding vindt u ook de reden van terug sturen. De reden wordt niet opgenomen in het dossier. Als u de melding m.b.t. het terug sturen verwijdert, dan is de reden van terug sturen dus niet meer zichtbaar.

Na het terug sturen van de aanvraag is ook eventueel gevoerde correspondentie via de aanvraag met de vereniging niet meer zichtbaar

## **Uw aanvraag wordt afgewezen (niet geaccrediteerd)**

Het is mogelijk dat uw aanvraag wordt afgewezen, bijvoorbeeld omdat de nascholing op inhoudelijke en/of kwalitatieve punten niet voldoet aan de criteria. In de meeste gevallen zal de accrediterende vereniging een toelichting geven op deze afwijzing. De status van uw aanvraag is nu "afgewezen". Het bedrag van de factuur wordt niet teruggestort.

#### **Nascholingsoverzicht**

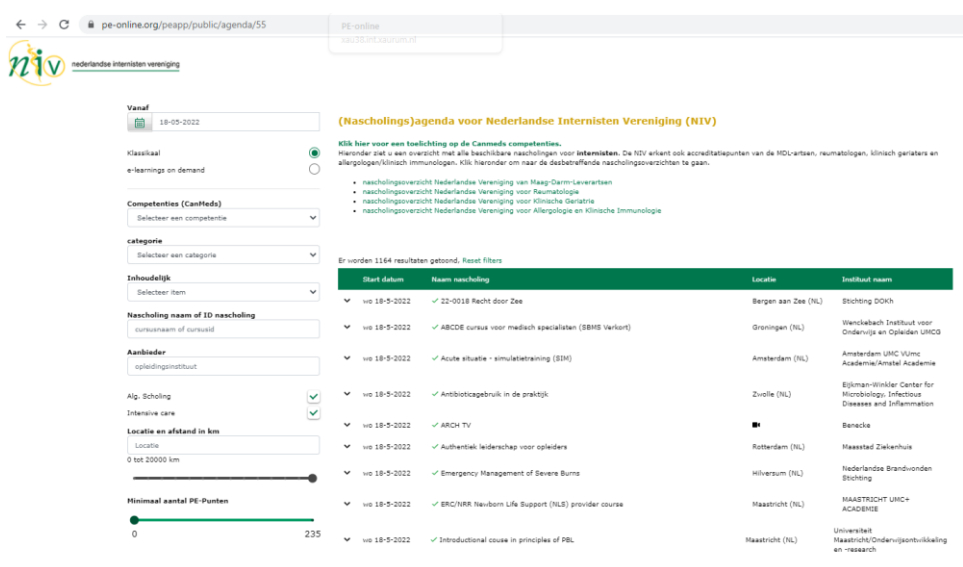

De accrediterende vereniging kan meteen na ontvangst van uw aanvraag de nascholing toevoegen aan het publieke nascholingsoverzicht. Omdat er dan nog geen punten zijn toegewezen verschijnt de nascholing met een ? in de lijst van het nascholingsoverzicht. Wordt de aanvraag toch afgewezen dan verschijnt een rood kruisje voor de titel. Na accreditering verschijnt een groen vinkje voor de titel in het overzicht.

# <span id="page-41-0"></span>5. ERVAREN GEBRUIKERS

# <span id="page-41-1"></span>**5.1 Het wijzigen van een reeds verstuurde, geblokkeerde accreditatieaanvraag**

Nadat de aanvraag in behandeling is genomen door de accrediterende vereniging, zal de aanvraag door de coördinator van de vereniging worden geblokkeerd. U ziet of er geblokkeerd is in het onderstaande scherm achter de link **Details aanvraag**.

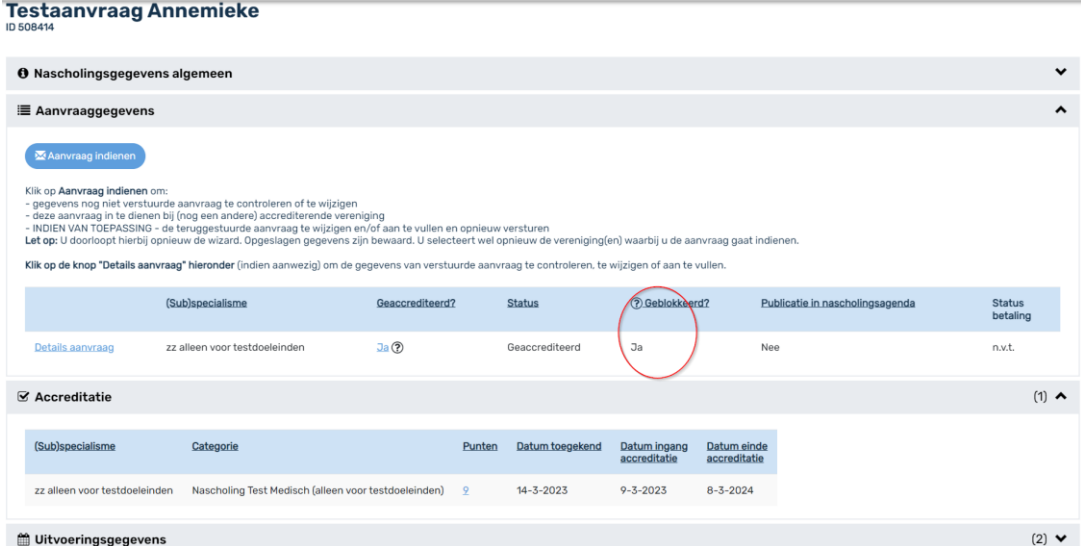

Na het blokkeren van de aanvraag kunt u alleen nog:

- Alle informatie van de aanvraag bekijken
- Vraag/antwoord gebruiken om te communiceren met de vereniging
- Data van bijeenkomsten wijzigen die in de toekomst liggen
- Herhalingen toevoegen die in de toekomst liggen
- Uploaden sommige bestanden

Voor opsomming van wijzigingen in reeds verstuurde geblokkeerde aanvraag zie bijlage 2

#### <span id="page-41-2"></span>**5.2 Uw accreditatieaanvraag indienen bij andere beroepsverenigingen**

U kunt een reeds verstuurde accreditatieaanvraag nog bij andere accrediterende verenigingen indienen. Vanuit het menu **Accreditatieaanvragen** klikt u eerst op de betreffende nascholing. In het scherm Nascholing details klikt u op de knop **Aanvraag indienen bij accrediterende Verenigingen**. Nu volgt een overzicht van alle beroepsgroepen waarbij nog geen accreditatie is aangevraagd. Vink de juiste beroepsgroep aan en vervolg uw aanvraag.

**Let op:** kunt u geen vereniging selecteren, controleer de informatie die onder het vraagteken staat. Mogelijk staat er nog een presentie open. De helptekst geeft het id nr aan van de

betreffende nascholing met openstaande presentie. Deze presentie moet eerst ingevoerd worden voor u een aanvraag kunt indienen. Zie hiervoor de handleiding Presentie invoer.

Na het versturen van de accreditatieaanvraag naar een andere vereniging ziet u in de Nascholing details dat de beroepsgroep is toegevoegd in de kolom met het kopje Specialisme. De accrediterende verenigingen kunnen in de aanvraag ook zien of deze bij meerdere verenigingen is ingediend.

#### **Verschillende accreditatietermijnen**

Als u een nascholing bij meerdere beroepsgroepen tegelijkertijd heeft ingediend, kan de accreditatietermijn voor de ene vereniging op een eerder tijdstip eindigen dan voor een andere vereniging. Na het verlopen van de accreditatietermijn moet u voor die ene vereniging een nieuwe aanvraag indienen. Hiertoe kunt u de eerder ingediende aanvraag bij de eerste vereniging kopiëren met een aantal mogelijkheden en weer indienen bij genoemde eerste vereniging. Het kopiëren van een aanvraag wordt verderop in dit hoofdstuk behandeld.

#### **Instelling waarschuwing einde van verschillende accreditatietermijnen**

U kunt bij **Organisatiegegevens** instellen dat u een waarschuwing krijgt vanuit het systeem wanneer een van de termijnen gaat verlopen. Hierbij kunt u ook het aantal dagen bepalen waarop die melding wordt verstuurd vóór de datum waarop de termijn verstrijkt. Zo wordt u attent gemaakt op de eventuele noodzaak voor het invoeren van een nieuwe aanvraag voor uw nascholing.

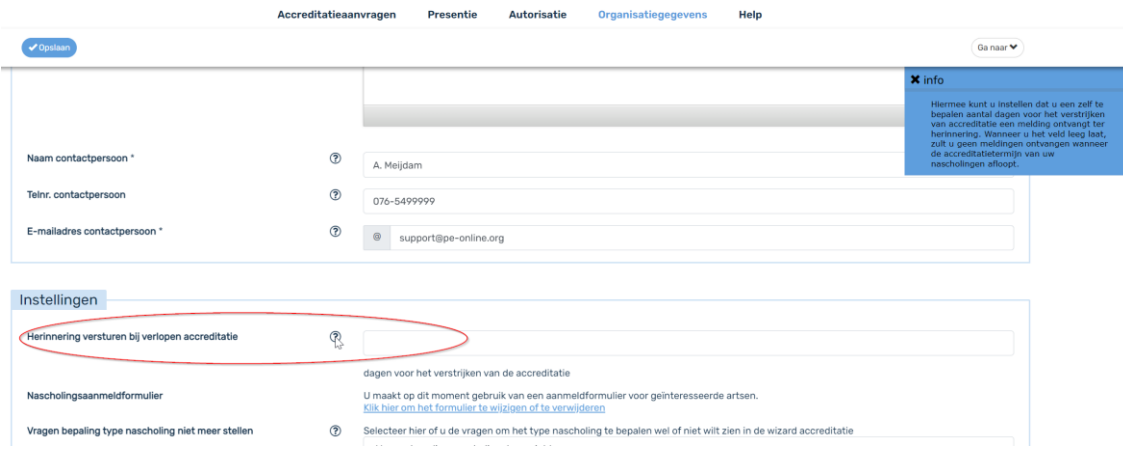

Deze instelling geldt voor alle aanvragen in uw account. De instelling heeft geen terugwerkende kracht maar stuurt meldingen voor aflopende accreditatietermijnen in de toekomst. Vult u geen aantal in dan wordt er ook geen melding verstuurd.

## <span id="page-43-0"></span>**5.3 Een uitvoering toevoegen**

Nadat een nascholing is geaccrediteerd is het gedurende de accreditatie termijn mogelijk om nog een uitvoering van de nascholing (herhalingsaanvraag) toe te voegen aan een bestaande aanvraag. De accreditatietermijn wordt door de accrediterende vereniging vastgesteld op het moment van accrediteren en wordt vastgelegd bij de toegekende punten.

De accreditatietermijn vindt u door eerst betreffende aanvraag te openen. Daarna klikt u op het regel Accreditatie. In het onderstaande scherm klikt u bovenin op de knop Ga naar en de link Accreditatie en komt u in het blokje Accreditatie terecht.

Of u klikt direct op de regel Accreditatie om de gegevens te zien.

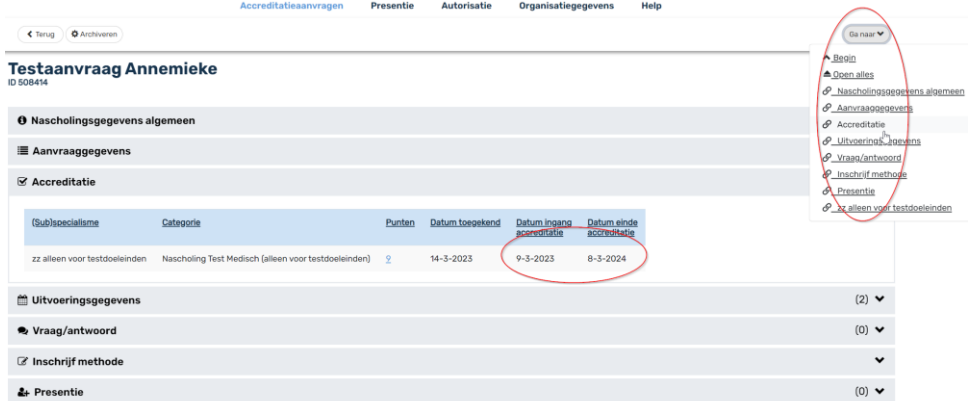

In bovenstaand scherm kunt u zien dat de accreditatietermijn loopt van 09-03-2023 tot 08-03-2024. Dat betekent dat u extra uitvoeringen kunt toevoegen die binnen deze periode plaats vinden. U ziet aan het kalendertje bij het invoeren van de data van de herhaling dat u geen data kunt invoeren die buiten de accreditatietermijn liggen.

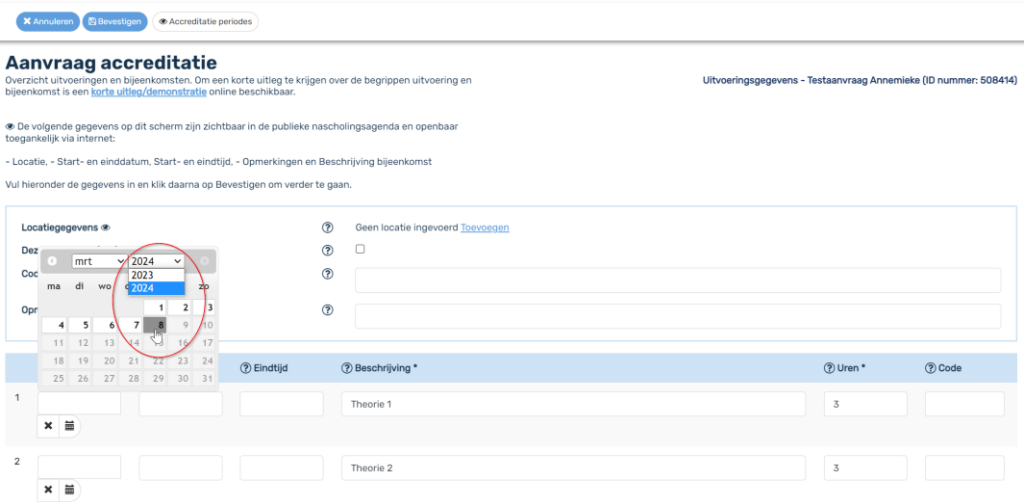

Voor het toevoegen van uitvoeringen gelden (dus) twee belangrijke regels:

- 1. de herhaling, toe te voegen uitvoering, valt binnen de accreditatietermijn
- 2. zodra de accreditatieaanvraag is geaccrediteerd, of als deze is geblokkeerd, moet de herhalingsaanvraag een uitvoering in de toekomst betreffen

Een extra uitvoering kunt u alleen indienen bij de beroepsvereniging die eerder accreditatie heeft verleend. Bijvoorbeeld: u heeft een nascholing welke is geaccrediteerd door de NIV. U kunt nu alleen een herhalingsaanvraag indienen bij de NIV.

Valt de herhaling van die uitvoering buiten de accreditatietermijn van betreffende vereniging dan moet die herhaling als nieuwe aanvraag worden ingediend bij die vereniging.

De toe te uitvoering dient u in via de knop **Uitvoeringen beheren** in het algemene scherm van uw aanvraag. Dit staat omschreven in Stap 2 hierboven.

Afhankelijk van de instelling van een vereniging is een uitvoering wel/niet meteen geaccrediteerd. Als u een uitvoering heeft toegevoegd kunt u in uw aanvraag zien of de uitvoering al is geaccrediteerd of nog niet. U ziet dit achter de uitvoeringen onderin het eerste scherm van uw aanvraag onder **Uitvoeringsgegevens** staan. Er staat rechts in dat blok per uitvoering een kopje **Status**. Hieronder ziet u de informatie m.b.t. de herhaling van de uitvoering.

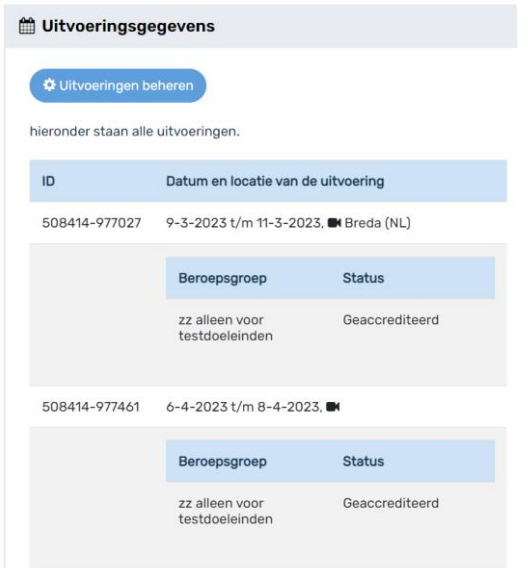

Als een herhaling wel is geaccrediteerd, staat hieronder Geaccrediteerd. Als de herhaling (nog) niet is geaccrediteerd, staat er als status In behandeling/nog niet goedgekeurd.

Voor een herhaling van een uitvoering binnen de accreditatietermijn kan, afhankelijk van de vereniging een aangepaste factuur worden gestuurd.

# **Herhalingsaanvraag voor meerdere verenigingen met verschillende accreditatietermijnen.**

Als u een uitvoering toevoegt aan een aanvraag die naar meerdere verenigingen is gestuurd, kan die uitvoering binnen de accreditatietermijn van de ene vereniging vallen maar buiten de accreditatietermijn van de andere vereniging. Tijdens het invoeren van die uitvoering krijgt u een melding in beeld.

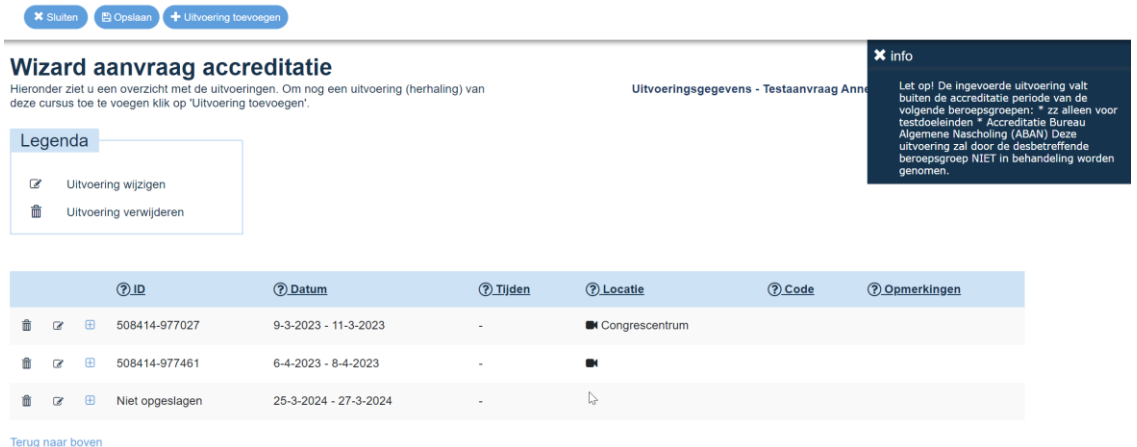

Na het toevoegen van de herhaling ziet u onder Uitvoeringen beheren de Status bij die herhaling. Daar ziet u in de omschrijving of de herhaling door alle verenigingen is geaccrediteerd of niet. Als geen accreditatie is van een vereniging, zullen geen punten worden ingevoerd in het dossier van de artsen horend bij de vereniging waarvoor de herhaling niet is geaccrediteerd.

U moet dan een nieuwe aanvraag indienen bij de betreffende verenigingen. U kunt mogelijk die nieuwe aanvraag kopiëren van de bestaande aanvraag. Het kopiëren van een aanvraag wordt verderop in dit hoofdstuk behandeld. Daarnaast kunt u bij **Organisatiegegevens** instellen dat u een waarschuwing krijgt wanneer een van de accredtiatietermijnen gaat verlopen. Informatie over deze instelling wordt verderop in dit hoofdstuk behandeld. Is de accreditatietermijn verlopen dan kan de aanbieder die termijn niet zelf verlengen. Er moet een nieuwe aanvraag ingediend worden bij betreffende vereniging.

## <span id="page-45-0"></span>**5.4 Factuur en foutafhandeling**

Zodra een factuur is toegevoegd aan een aanvraag, verschijnt er een extra menu item bovenin het scherm in uw account.

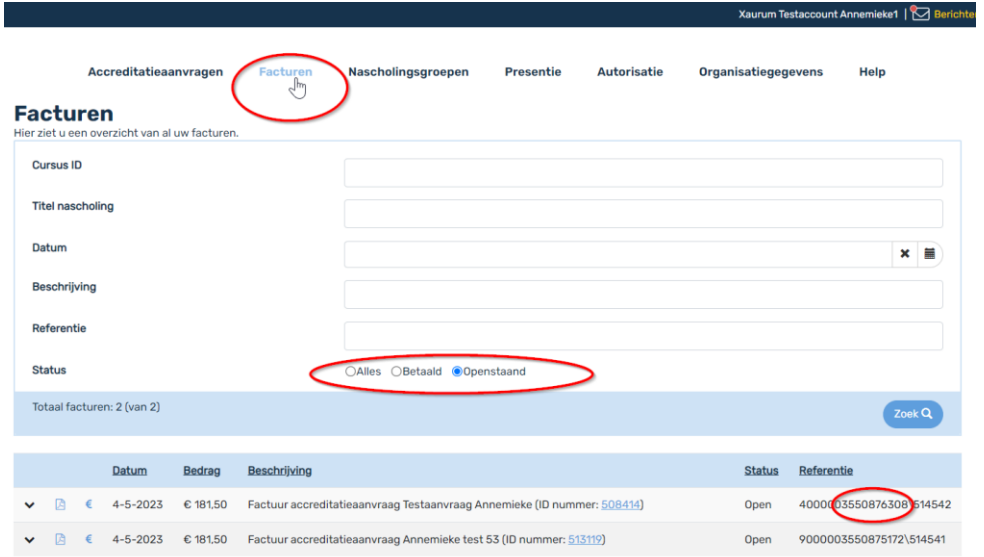

U kunt selecteren welke facturen u wilt zien. In dit overzicht vindt u ook de nodige betalingsinformatie zoals het betalingsreferentie nr in het rode cirkeltje rechts onder in het bovenstaande schermprintje.

Het bedrag op de factuur van de aanvraag moet exact overeenkomen met het bedrag dat betaald wordt aan de vereniging. Daarnaast moet hierbij het juiste en de volledige betalingsreferentie (voorheen pid nr genoemd) vermeld worden.

Het is dus NIET mogelijk om:

- een verrekening aan de vereniging te verwerken in een andere betaling
- op een betaling 2 facturen tegelijk te voldoen
- een factuur op te splitsen in 2 betalingen

In bovenstaande gevallen blijft de status van de factuur op Open staan.

#### 1. betalingsreferentie

Als de betalingsreferentie (voorheen pid nummer genoemd) niet of niet volledig is vermeld bij het overmaken kunt u contact opnemen met support door digitaal toezenden van de kopie bankafschrift. Daarnaast moet ook de betalingsreferentie en het nascholings id nummer vermeld worden waar het bedrag voor bestemd is.

2. Twee facturen op een betalingsreferentie

Zijn er twee facturen op een betalingsreferentie betaald of teveel geld overgemaakt voor een factuur op een betalingsreferentie dan neemt u contact op met de vereniging voor een oplossing voor het teveel betaalde bedrag op dat ene betalingsreferentie nummer. De vereniging kan mogelijk het te veel betaalde bedrag buiten GAIA om crediteren aan de aanbieder. De aanbieder kan dan de nog eventueel openstaande factuur alsnog betalen.

3. Factuur gesplitst, te weinig betaald op een factuur

Het is sinds kort ook mogelijk om met Ideal te betalen als aanbieder van nascholingen. Hiervoor klikt u op het Euro tekentje in de aanvraag onder Facturatie:

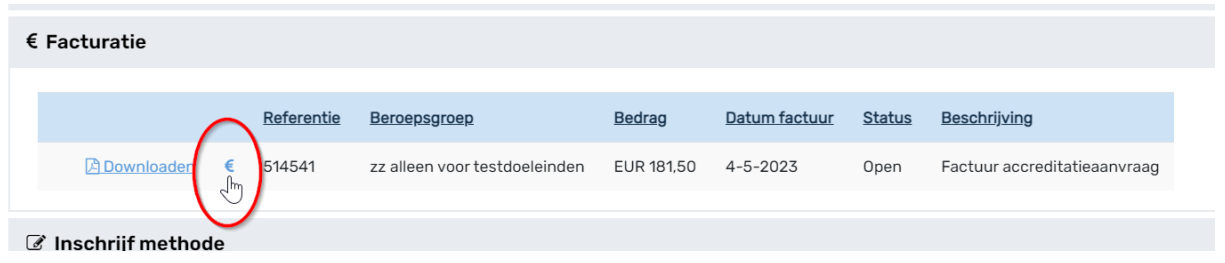

Is er te weinig geld overgemaakt voor een factuur dan neemt u contact op met de vereniging.

#### <span id="page-47-0"></span>**5.5 Kopiëren gegevens van eerder aangemaakte aanvraag**

Als u al meerdere aanvragen heeft gedaan is het ook mogelijk (een deel van) gegevens van een bestaande aanvraag te kopiëren in een nieuwe aanvraag. Op deze manier kunt u een 'accreditatie verlengen' door de gegevens van een bestaande aanvraag te kopiëren naar een nieuwe aanvraag. U kunt alleen een nascholing kopiëren die hetzelfde nascholingstype heeft als de nieuw aan te maken nascholing.

Kiest u voor Nee dan klikt u daarna op de knop **Volgende** bovenin het scherm.

Kiest u voor Ja, kopie maken bestaande nascholing dan kunt u een bestaande nascholing selecteren die u gaat kopiëren. Afhankelijk van de gegevens die u kopieert vanuit de bestaande aanvraag, kunt u nog verdere gegevens invoeren of aanpassen bijvoorbeeld de interne code. Dat is de code die onder "Uw referentie" op de factuur verschijnt.

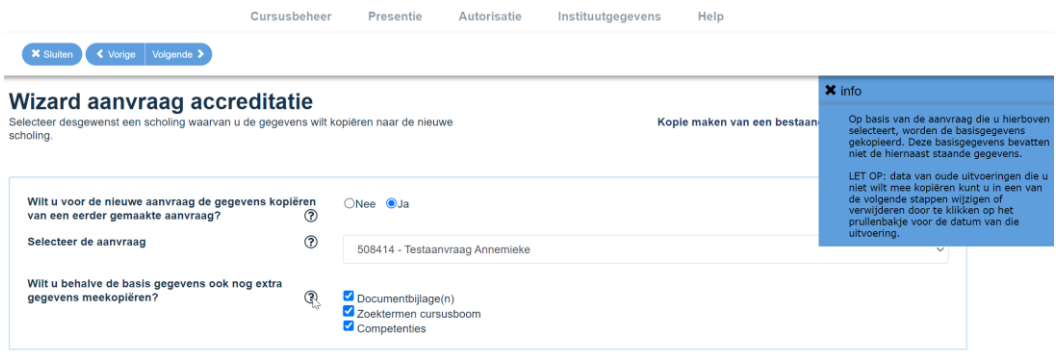

**Let op:** u kunt geen uitvoeringsdata kopiëren. Deze moet u nog toevoegen aan de aanvraag in de volgende stappen.

In de vervolgschermen kunt u de nascholingsgegevens wijzigen of aanvullen. Als u alle stappen heeft doorlopen, kunt u de aanvraag versturen of opslaan en later versturen.

#### <span id="page-47-1"></span>**5.6 Nascholingsgroep**

De aanvraag kan naar meerdere verenigingen tegelijk worden verstuurd. Iedere vereniging stelt een termijn vast waarbinnen de nascholing en eventuele herhalingen mogen worden gegeven. Deze termijn of accreditatietermijn kan per vereniging verschillen. Buiten de accreditatietermijn moet een nieuwe aanvraag voor dezelfde nascholing worden ingediend.

Het is mogelijk om een nascholingsgroep te maken waaraan de verschillende aanvragen voor eenzelfde nascholing kunnen worden gekoppeld. Zo kan de aanbieder het overzicht houden en inzicht krijgen in:

- de verschillende aanvragen van een en dezelfde nascholing,
- bij welke beroepsverenigingen de aanvragen zijn ingediend en

- wanneer een nieuwe aanvraag moet worden ingediend i.v.m. verlopen van de accreditatietermijn(en)

Bestaande aanvraag en eerste, nieuwe nascholingsgroep aanmaken

Voor het aanmaken van een nieuwe nascholingsgroep moet altijd eerst een nieuwe aanvraag worden aangemaakt. Als een aanvraag is aangemaakt, kan deze worden gekoppeld aan een nascholingsgroep. Onderin het blokje Nascholingsgegevens algemeen staat een link Koppel deze nascholing aan een "hoofd" nascholing.

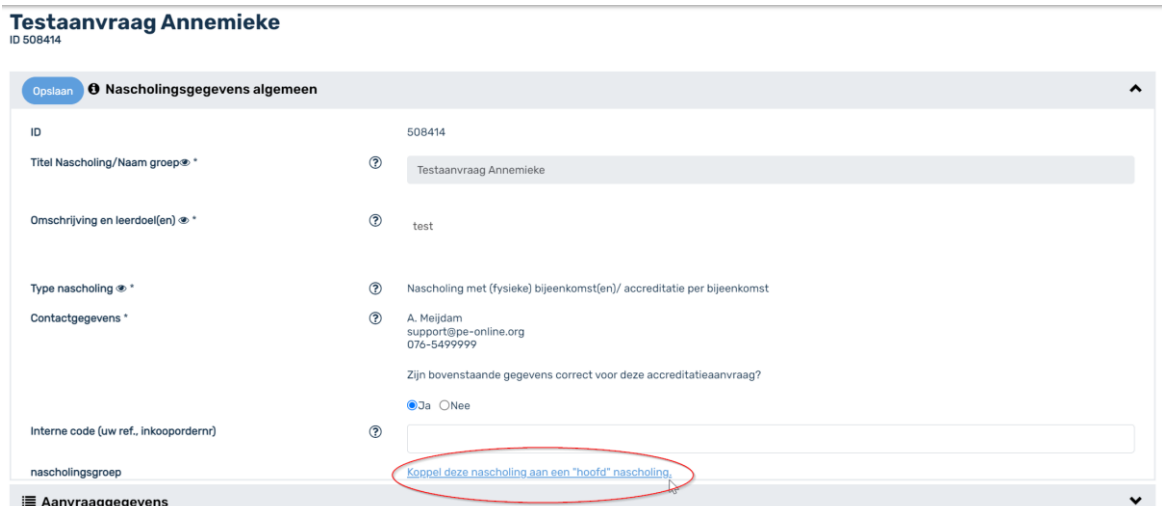

Na het klikken op de link kunt u een nieuwe nascholingsgroep instellen.

![](_page_48_Picture_106.jpeg)

Na het invoeren van de gegevens en klikken op **OK** komt u terug in de aanvraag. Bij de volgende keer inloggen, heeft u een tabblad erbij gekregen, nl **Nascholingsgroepen**.

![](_page_48_Picture_107.jpeg)

Het tabblad geeft een overzicht van alle groepen. Klikken op het plusje opent het overzicht van de nascholingen binnen de groep en geeft de mogelijkheid nascholingen te ontkoppelen van die groep. Ook is het mogelijk de naam te wijzigen door op de naam te klikken. Verwijderen van de groep is mogelijk door het klikken op de naam van de groep.

![](_page_49_Picture_100.jpeg)

In de aanvraag zelf staat ook de nascholingsgroep vermeld waar de aanvraag aan is gekoppeld.

![](_page_49_Picture_101.jpeg)

#### **Nieuwe aanvraag en bestaande nascholingsgroep**

Als de wizard wordt gevolgd om een volgende nieuwe aanvraag in te voeren, wordt de vraag gesteld of u de nieuwe aanvraag wilt koppelen aan een bestaande nascholingsgroep.

![](_page_49_Picture_102.jpeg)

Als u ja aan vinkt, kunt u in het daaronder verschijnende keuzeblok een bestaande nascholingsgroep selecteren. Na de selectie kunt u direct verder in de Wizard.

# <span id="page-50-0"></span>**5.7 Instellingsaccreditatie**

Een aantal aanbieders kan eigen nascholingen accrediteren. Bij het indienen van de aanvraag is dit zichtbaar achter de naam van de vereniging waarbij de aanvraag wordt ingediend. Hier kan de aanbieder een keuze maken voor zelf accrediteren of de accreditatie door de vereniging te laten doen.

![](_page_50_Picture_122.jpeg)

Let op: De nascholing moet ook bij de vereniging worden ingediend zodat de nascholing bijvoorbeeld in het publieke nascholingsoverzicht kan geplaatst en presentie invoer door de aanbieder mogelijk wordt.

![](_page_50_Picture_123.jpeg)

De instellingsaccreditatie kan beperkt zijn tot bijvoorbeeld een bepaald soort nascholing.

In de ingediende aanvraag is ook zichtbaar dat de aanbieder instellingsaccreditatie heeft. De aanbieder kan bij het invoeren van de punten ook bepalen of deze nascholing in het nascholingsoverzicht geplaatst wordt of niet.

![](_page_50_Picture_124.jpeg)

## <span id="page-51-0"></span>**5.8 Archiveren aanvraag.**

Het is mogelijk om oude, afgeronde aanvragen in een archief te plaatsen. Als u de aanvraag opent, ziet u bovenin de knop staan **Archiveren**. Door hierop te klikken wordt de aanvraag in het archief geplaatst.

![](_page_51_Picture_83.jpeg)

U kunt de aanvraag ook weer op dezelfde manier terug plaatsen in uw actuele overzicht.

![](_page_51_Picture_84.jpeg)

U kunt ook alle aanvragen in het actuele overzicht of in het archief of beiden tegelijk weergeven of aanvragen zoeken in bijv het archief via het onderstaande scherm.

![](_page_51_Picture_85.jpeg)

# <span id="page-52-0"></span>**5.9 Aanmelden nascholing**

# **1. Instellen aanmeldformulier binnen GAIA**

Na het inloggen als aanbieder klikt u op **Organisatiegegevens** bovenin.

![](_page_52_Picture_192.jpeg)

Klik op de link om het aanmeldformulier te activeren. Na het activeren ziet u een formulier verschijnen. De verplichte velden zijn al aangevinkt. U kunt nog extra velden toevoegen door ze aan te vinken.

U kunt een tekst invoeren die bovenaan het aanmeldfomulier zichtbaar wordt. Voert u hier niets in dan wordt automatisch een algemene tekst getoond bovenaan het aanmeldformulier nl: "Vul het onderstaande formulier in en klik op verzenden".

![](_page_52_Figure_8.jpeg)

U kunt ook een afwijkende tekst van de standaardtekst voor boven het aanmeldingsformulier opgeven. U kunt in deze afwijkende tekst dus bijvoorbeeld aangeven dat het inschrijfgeld kan worden over gemaakt naar een bepaald adres met bank- of gironummer.

## **Gebruik van aanmeldformulier via GAIA in publieke nascholingsoverzicht door arts**

De bezoeker klikt betreffende nascholing aan in het publieke nascholingsoverzicht op de website. Er verschijnt een overzicht met informatie met de knop **Aanmelden** bovenaan het scherm. Na het klikken op die knop krijgt de bezoeker een invulformulier te zien.

**GAIA** Handleiding aanbieder deel 1 accreditatie aanvraag januari 2024

![](_page_53_Picture_79.jpeg)

Na het invullen van het formulier en het klikken op de knop **Verzenden** wordt een emailbericht verstuurd naar het algemene e-mailadres dat vermeld staat onder **Organisatiegegevens** bij de contactpersoon.

![](_page_53_Picture_80.jpeg)

**Bedriifsnaam:** 

Data nascholing:

Maatschap

16-11-2023

Het bericht aan de aanbieder ziet er als volgt uit, afhankelijk van de door u ingestelde formulier:

![](_page_53_Picture_6.jpeg)

Als u via **Organisatiegegevens** het gebruik van het aanmeldformulier heeft aangezet, kunt u deze mogelijkheid per aanvraag aan of uitzetten (zie onderstaand schermprint) en uw keuze bovenin via de knop **OK** vastleggen.

![](_page_54_Picture_166.jpeg)

## **Instellen aanmelden via website**

Als een aanbieder niet kiest voor een aanmeldformulier via GAIA en wel een URL invult op het aanvraagformulier, verschijnt de knop Aanmelden bij betreffende nascholing in het publieke nascholingsoverzicht. Deze knop Aanmelden linkt direct naar de URL die de aanbieder heeft ingevuld op het aanmeldformulier.

# <span id="page-54-0"></span>6. PRESENTIE

Via het menu **Presentie** kunt u bevestigen welke deelnemers aanwezig waren bij door u georganiseerde nascholing. Met het doorgeven van presentie zullen de geaccrediteerde punten automatisch worden bijgeschreven in het dossier van de betreffende arts.

GAIA zal u melden dat een presentie kan/moet worden ingevoerd.

Er is een aparte handleiding voor het invoeren van presentie en een demo. Deze vindt u op [http://www.knmg.nl/aanbieder.](http://www.knmg.nl/aanbieder) U klikt op de link Aanvragen van accreditatie door Aanbieders van nascholing en in het volgende scherm ziet u de link naar de handleiding en demo met betrekking tot presentie invoer.

**2.** 

# <span id="page-55-0"></span>7. VRAGEN OVER GAIA EN HET ACCREDITATIEPROCES

# **Vragen en storingen betreffende de applicatie GAIA**

Voor problemen en storingen in GAIA of voor vragen over Financieel Beheer kunt u contact opnemen met de helpdesk;

- telefonisch: op werkdagen van 9.00 tot 13.00 op telefoonnummer 076 54 99 999
- per email naar [support@pe-online.org](mailto:support@pe-online.org)

# **Inhoudelijke vragen?**

Heeft u inhoudelijke vragen en/of vragen over uw accreditatieproces, dan kunt u contact opnemen met de accrediterende beroepsvereniging waar u de aanvraag heeft ingediend.

Heeft u beleidsmatige vragen over GAIA dan kunt u contact opnemen met de GAIA helpdesk KNMG, bereikbaar via email [gaia@fed.knmg.nl.](mailto:gaia@fed.knmg.nl)

Heeft u inhoudelijke vragen over het ABAN, dan kunt u contact opnemen met mevrouw A. Louw: [accreditatiebureau@fed.knmg.nl.](mailto:accreditatiebureau@fed.knmg.nl)

# <span id="page-56-0"></span>8. BIJLAGEN

# <span id="page-56-1"></span>**Bijlage 1 Afkortingen en begrippen**

![](_page_56_Picture_127.jpeg)

# <span id="page-57-0"></span>**Bijlage 2 Checklist wijzigen verstuurde, geblokkeerde aanvraag**

#### **Titel nascholing wijzigen**

- blokkade moet door alle verenigingen worden verwijderd. Daarna kan de titel aangepast.
- Typefout herstel kan tegen betaling door Xaurum hersteld

#### **Programma**

- verwijderen: de blokkade moet door alle verenigingen worden verwijderd. Daarna kan het programma verwijderd worden.
- Toevoegen kan altijd ondanks wel of geen blokkade

#### **Data nascholing wijzigen**

- Data in de toekomst wijzigen kan altijd via knop Uitvoeringen beheren
- Data in verleden zonder invoer presentie:
	- presentie invoeren met optie "scholing ging niet door" en
	- nieuwe data toevoegen via knop Uitvoeringen beheren
- Data in verleden met invoer presentie:
	- blokkade laten verwijderen door alle verenigingen
	- presentie verwijderen,
	- data wijzigen en
	- presentie weer invoeren
	- bericht vereniging voor herstel blokkade

#### **Uitvoeringen**

- Toevoegen uitvoeringen, ook in verleden is mogelijk via knop Uitvoeringen beheren. Voorwaarde is dat de uitvoeringen binnen de accreditatietermijn vallen.
- Verwijderen uitvoeringen in de toekomst,
	- mogelijk via de knop Uitvoeringen beheren

of in het verleden:

- blokkade laten verwijderen door alle verenigingen
- zonder ingevoerde presentie: uitvoering kan verwijderd
- met ingevoerde presentie: presentie verwijderen en uitvoering verwijderen

• bericht vereniging voor herstel blokkade

# **Bijeenkomsten toevoegen of verwijderen**

Accreditatie en blokkade moet verwijderd door alle verenigingen

- geen presentie invoer:

wijzingen aantal bijeenkomsten via knop Uitvoeringen beheren

wel presentie invoer:

verwijderen alle presentie voor de hele uitvoering,

wijzigen aantal bijeenkomsten via knop Uitvoeringen beheren,

verzoek via aanvraag zelf naar verenigingen om accreditatie en herstel blokkade

presentie weer invoeren

# **Type nascholing niet juist**

- gefactureerd en betaald
	- aanvraag kan niet meer terug gestuurd
	- aanvraag verkeerde type moet afgewezen worden
	- aanbieder moet nieuwe aanvraag indienen
	- vereniging hoeft deze niet meer te factureren
- gefactureerd en **niet** betaald
	- aanvraag kan terug gestuurd (ook door CGR), vereniging:
		- o verwijderen factuur
		- o verwijderen accreditatie (of goedkeuring CGR)
		- o verwijderen blokkade
		- o terugsturen aanvraag
- niet gefactureerd
	- aanvraag kan terug gestuurd, vereniging:
		- o verwijderen accreditatie
		- o verwijderen blokkade
		- o terugsturen aanvraag

# <span id="page-59-0"></span>**Bijlage 3 Overzicht publiek toegankelijke nascholingsoverzichten**

![](_page_59_Picture_250.jpeg)

![](_page_60_Picture_310.jpeg)